# **Benq** Projecteur numérique MP721/MP721c Série Mainstream Manuel de l'utilisateur

# Bienvenue

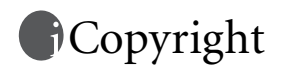

Copyright 2006 BenQ Corporation. Tous droits réservés. Aucune partie du présent document ne peut être reproduite, transmise, transcrite, stockée dans un système d'archivage et traduite dans une langue ou dans un langage informatique, sous quelque forme ou par quelque moyen que ce soit (électronique, mécanique, magnétique, optique, chimique, manuel ou autre), sans l'autorisation écrite préalable de BenQ Corporation.

# Clause de non-responsabilité

BenQ Corporation exclut toute garantie, expresse ou implicite, quant au contenu du présent document, notamment en termes de qualité et d'adéquation à un usage particulier. Par ailleurs BenQ Corporation se réserve le droit de réviser le présent document et d'y apporter des modifications à tout moment sans notification préalable.

\*DLP, Digital Micromirror Device et DMD sont des marques commerciales de Texas Instruments. Toutes les autres marques sont la propriété de leurs détenteurs respectifs.

# **T**able des matières

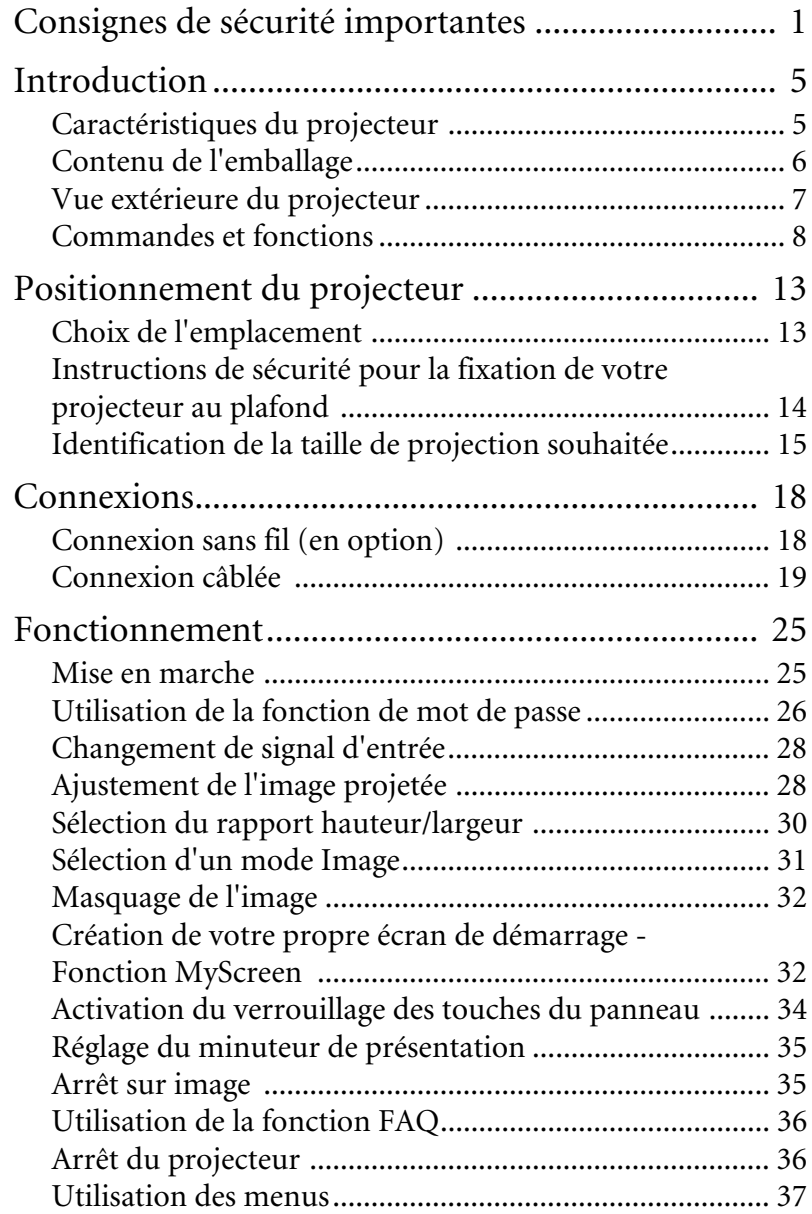

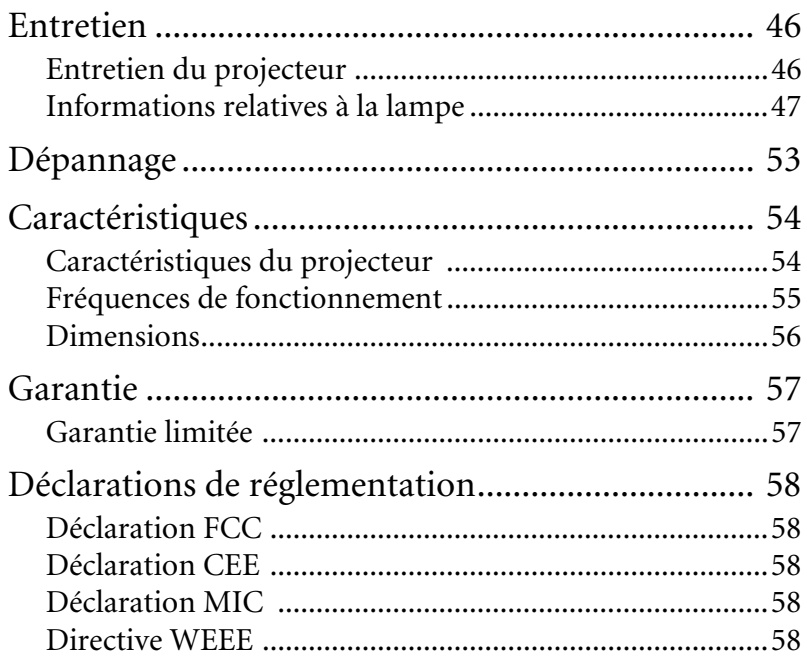

# <span id="page-4-0"></span>Consignes de sécurité importantes

Votre projecteur BenQ a été conçu et testé conformément aux normes de sécurité les plus récentes en matière d'équipements informatiques. Cependant, dans l'optique d'une utilisation sans danger, il importe que vous suiviez les instructions du présent manuel ainsi que celles apposées sur le produit.

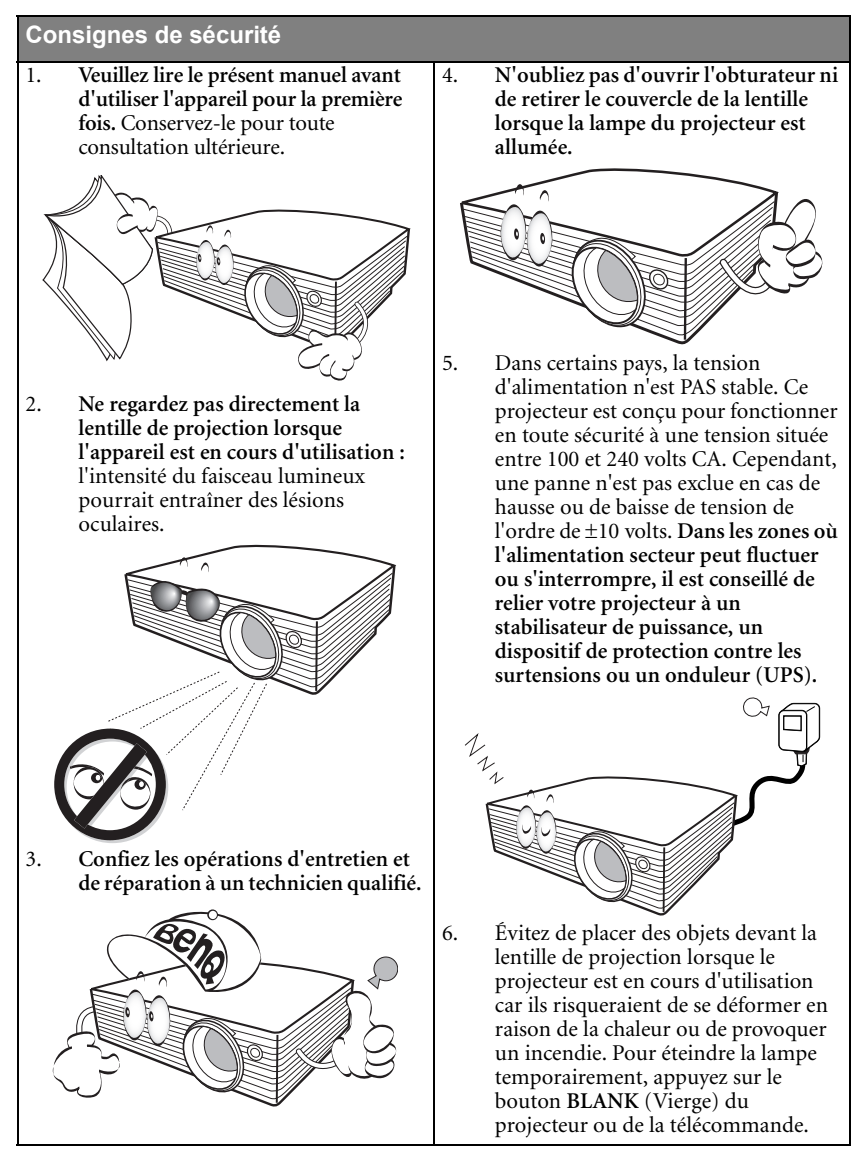

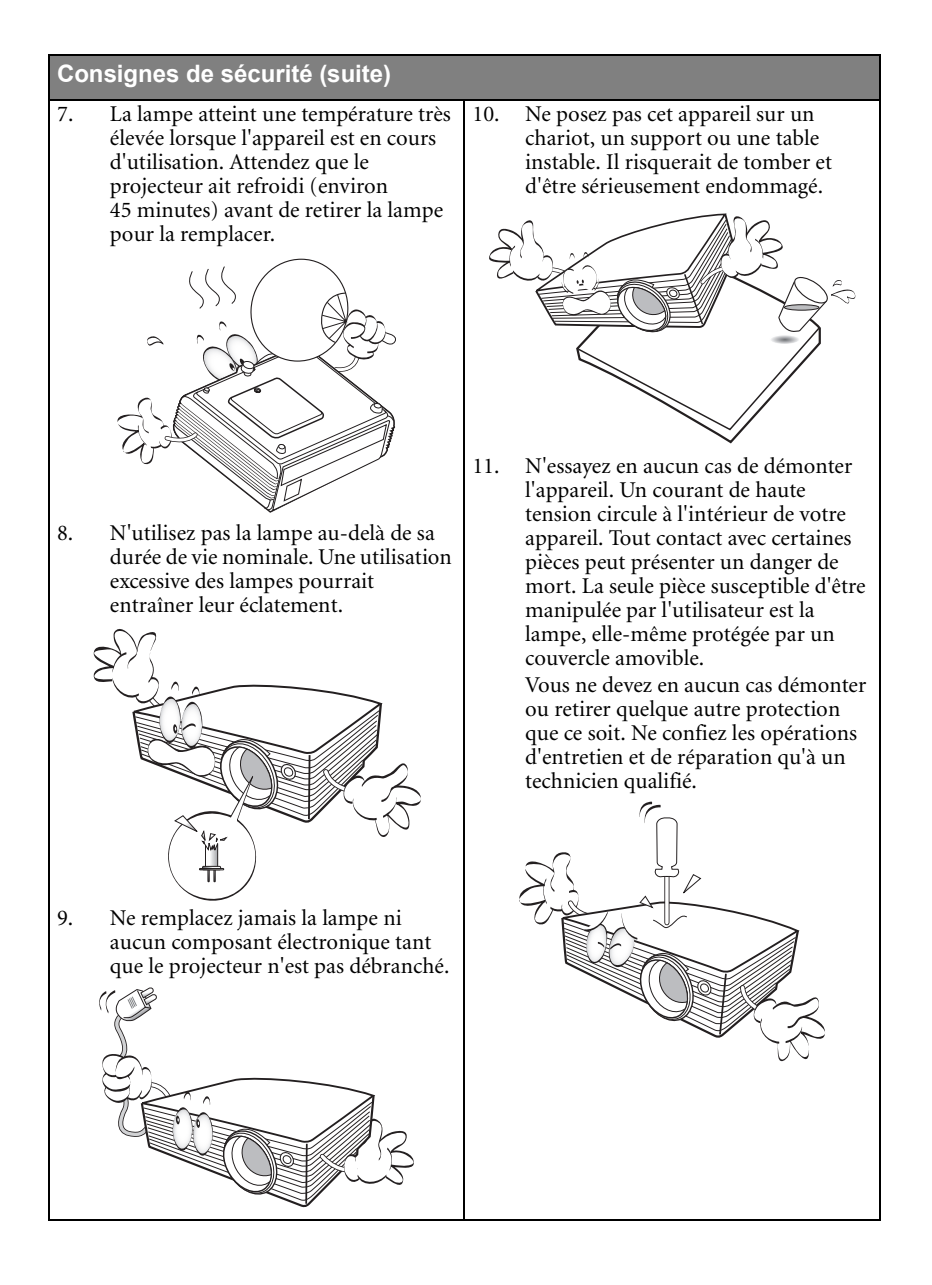

### **Consignes de sécurité (suite)**

- 12. Évitez de placer le projecteur dans l'un des environnements ci-dessous. - Espace réduit ou peu ventilé. L'appareil doit être placé à une distance minimale de 50 cm des murs ; l'air doit pouvoir circuler librement autour du projecteur. - Emplacements soumis à des températures trop élevées, par exemple dans une voiture aux vitres fermées. - Emplacements soumis à un taux d'humidité excessif, poussiéreux ou enfumés risquant de détériorer les composants optiques, de réduire la durée de vie de l'appareil ou d'assombrir l'image. - Emplacements situés à proximité d'une alarme incendie. - Emplacements dont la température ambiante dépasse 40 °C. - Lieux où l'altitude excède 3 000 mètres. mètres
- 13. N'obstruez pas les orifices de ventilation.
	- Ne placez pas le projecteur sur une couverture, de la literie ou toute autre surface souple.
	- Ne recouvrez pas le projecteur avec un chiffon ni aucun autre élément.
	- Ne placez pas de produits inflammables à proximité du projecteur.

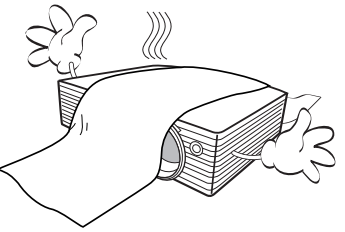

Une importante obstruction des orifices de ventilation peut entraîner une surchauffe du projecteur qui risque alors de prendre feu.

- 14. Placez toujours le projecteur sur une surface plane et horizontale avant de l'utiliser.
	- Ne mettez pas l'appareil sous tension lorsqu'il est placé sur une surface inclinée à plus de 10 degrés sur la gauche ou la droite ou à plus de 15 degrés vers l'avant ou l'arrière. Une inclinaison trop importante du projecteur peut être à l'origine de dysfonctionnements, voire d'une détérioration de la lampe.

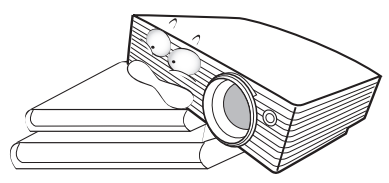

15. Ne posez pas le projecteur sur le flanc. Il risque de basculer et de blesser quelqu'un  $\begin{array}{c} \text{S 000} \\ \text{S 1000} \end{array}$   $\begin{array}{c} \text{S 1000} \\ \text{S 2000} \end{array}$   $\begin{array}{c} \text{S 1000} \\ \text{S 2000} \end{array}$ 

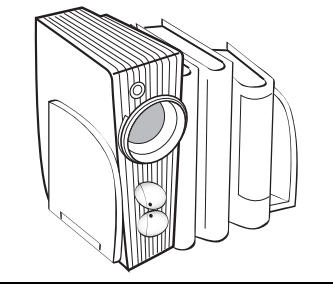

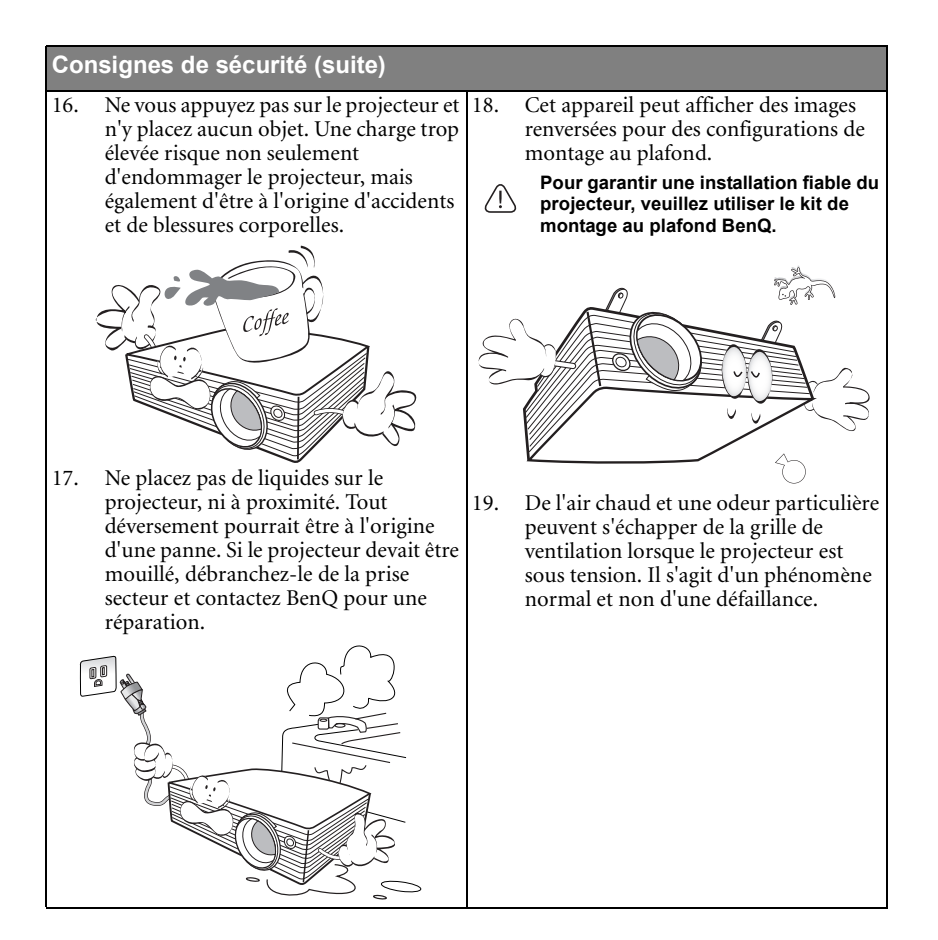

# <span id="page-8-0"></span>Introduction

# <span id="page-8-1"></span>Caractéristiques du projecteur

D'une convivialité sans pareille, ce projecteur à moteur optique hautes performances garantit une projection fiable en toute simplicité.

Il présente les caractéristiques suivantes :

- Fonction sélectionnable de protection par mot de passe
- Unité compacte et portable
- Zoom manuel de haute qualité
- Réglage automatique d'une simple pression, permettant d'optimiser la qualité de l'image
- Correction trapézoïdale numérique permettant de redonner aux images déformées un aspect normal
- Commande de réglage de l'équilibre des couleurs pour l'affichage de données ou vidéo
- Lampe de projection à luminosité très forte
- Capacité d'affichage de 16,7 millions de couleurs
- Menus d'affichage à l'écran multilingues
- Choix entre le mode normal et le mode d'économie d'énergie pour réduire la consommation d'énergie
- Un haut-parleur intégré fournit un son mono mixte lorsqu'un périphérique audio est connecté
- Fonction AV ultraperformante offrant une image vidéo de haute qualité
- Composant de compatibilité TVHD (YPbPr)
- **•** La luminosité apparente de l'image projetée varie selon l'éclairage ambiant et les réglages **de contraste/luminosité de l'entrée sélectionnée. Elle est proportionnelle à la distance de projection.**
	- **La luminosité de la lampe décroît avec le temps et varie en fonction des fabricants. Ce phénomène est tout à fait normal.**

# <span id="page-9-0"></span>Contenu de l'emballage

Le projecteur est livré avec les câbles requis pour une connexion à un PC ou à du matériel vidéo. Déballez le colis avec précaution et vérifiez qu'il contient tous les éléments mentionnés ci-dessous. Si l'un de ces éléments fait défaut, contactez votre revendeur.

### Accessoires fournis

**Les accessoires fournis dépendent de votre région et peuvent présenter des différences par rapport aux accessoires illustrés.**

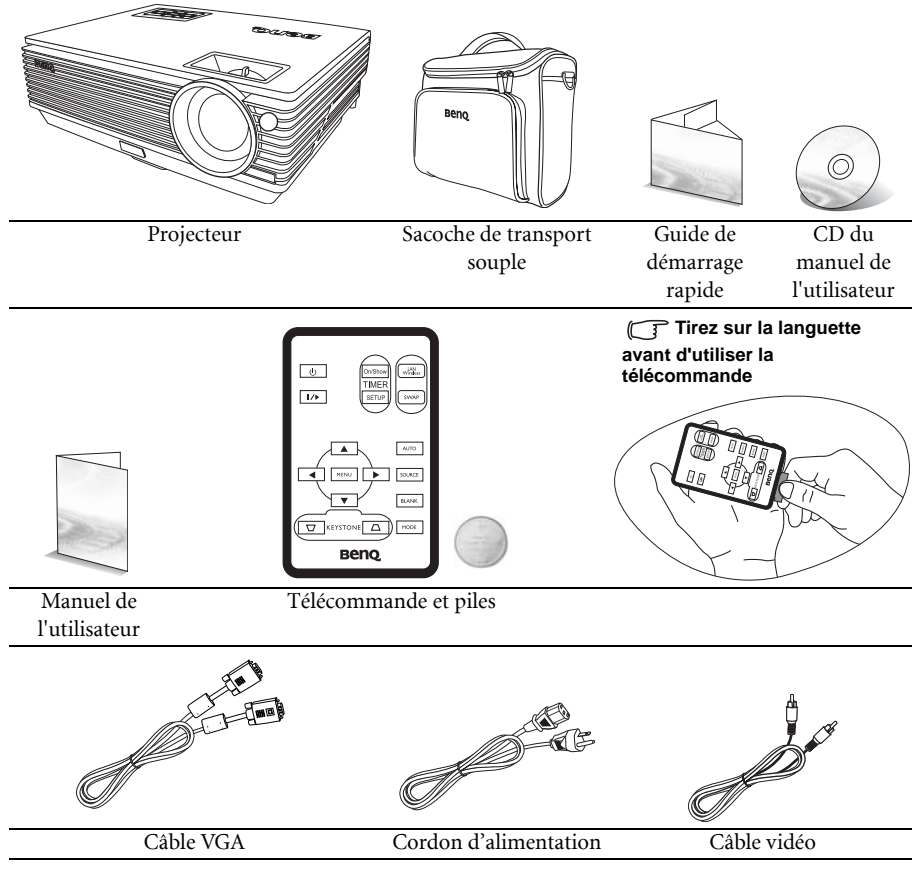

### Accessoires disponibles en option

- 1. Lampe supplémentaire
- 2. Kit de montage au plafond
- 3. Présentation Plus
- 4. Câble adaptateur pour vidéo composante vers VGA (carte vidéo) (D-sub)
- 5. Câble RS232
- 6. Module sans fil

# <span id="page-10-0"></span>Vue extérieure du projecteur

### Face avant / supérieure

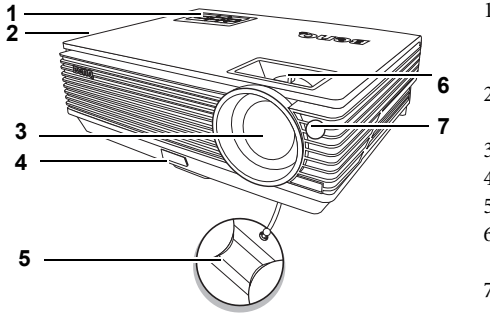

- 1. Tableau de commande externe (Voir [« Projecteur », page 8](#page-11-1) pour plus d'informations.)
- 2. Système de ventilation (sortie d'air chaud)
- 3. Lentille de projection
- 4. Bouton à dégagement rapide
- 5. Couvercle de la lentille
- 6. Molettes de mise au point et de zoom
- 7. Capteur à infrarouge avant

### Face arrière

Voir [« Connexions », page 18](#page-21-0) pour plus d'informations.

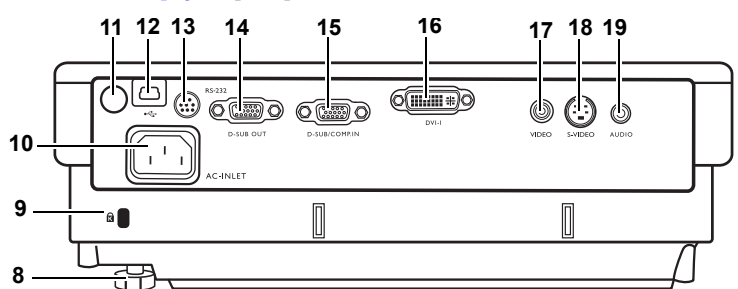

- 8. Pied de réglage arrière
- 9. Prise pour verrou de sûreté Kensington
- 10. Prise du cordon d'alimentation secteur
- 11. Capteur à infrarouge arrière
- 12. Prise USB
- 13. Port de commande RS-232

### Côté inférieur / Face latérale

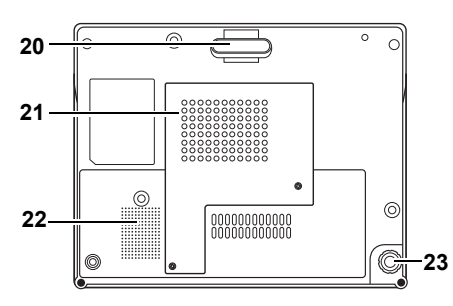

- 14. Sortie de signal RVB
- 15. Entrée de signal RVB (PC)/vidéo composantes (YPbPr/YCbCr)
- 16. Entrée de signal DVI-I
- 17. Entrée vidéo
- 18. Entrée S-Vidéo
- 19. Connecteur audio
	- 20. Pied à dégagement rapide
	- 21. Couvercle de la lampe
	- 22. Grille de haut-parleur
	- 23. Pied de réglage arrière

# <span id="page-11-0"></span>Commandes et fonctions

### <span id="page-11-1"></span>Projecteur

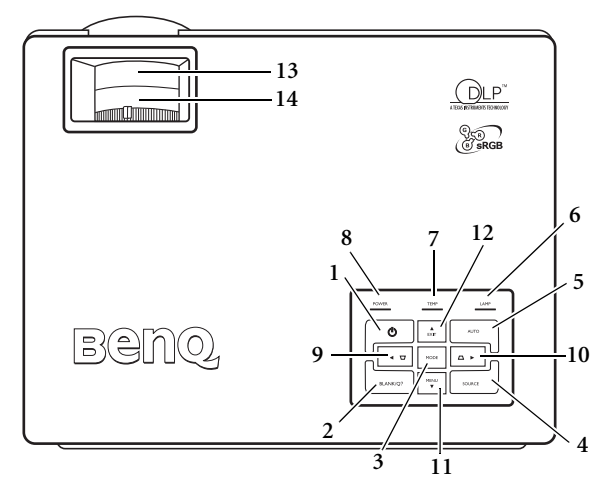

- **1. Power (Alimentation) (Reportez-vous aux sections [« Mise en marche », page 25](#page-28-1)  et [« Arrêt du projecteur », page 36](#page-39-1) pour de plus amples informations.)** Permet d'éteindre et d'allumer le projecteur.
- **2. Blank/Q? (Vierge/Q?) (Reportez-vous aux sections [« Masquage de l'image », page 32](#page-35-0) et [« Création de votre propre écran de démarrage - Fonction MyScreen », page 32](#page-35-1) pour de plus amples informations.)**

Permet de masquer l'image à l'écran. Appuyez sur n'importe quelle touche du tableau de commande pour afficher à nouveau l'image.

Pour utiliser la fonction FAQ, maintenez ce bouton appuyé pendant 3 secondes.

**3. Mode (Reportez-vous à la section [« Sélection d'un mode Image », page 31](#page-34-0) pour de plus amples informations.)**

Permet de sélectionner les préférences de configuration d'image disponibles pour chaque entrée.

Lorsqu'un module sans fil est installé et que le menu Connexion sans fil est affiché, appuyez sur ce bouton pour naviguer entre les normes LAN, IEEE 802.11 a et IEEE 802.11 b/g. (Le module sans fil est disponible auprès des distributeurs BenQ.)

**4. Source (Reportez-vous à la section [« Changement de signal d'entrée », page 28](#page-31-0) pour de plus amples informations.)** Permet de sélectionner le signal d'entrée entre RVB, Vidéo composantes, S-Vidéo, Vidéo ou DVI-I.

**5. Auto (Reportez-vous à la section [« Réglage automatique de l'image », page 29](#page-32-0) pour de plus amples informations.)** Détermine automatiquement le meilleur paramétrage pour la source d'entrée sélectionnée. Lorsqu'un module sans fil est installé, que le menu Connexion sans fil est affiché et la

norme IEEE 802.11 a sélectionnée, appuyez sur ce bouton pour rechercher un canal fiable. (Le module sans fil est disponible auprès des distributeurs BenQ.)

**6. Voyant de la lampe (Reportez-vous à la section [« Voyants », page 51](#page-54-0) pour de plus amples informations.)**

Indique l'état de la lampe. S'allume ou clignote lorsqu'un problème se produit au niveau de la lampe.

**7. Voyant d'avertissement de surchauffe (Reportez-vous à la section [« Voyants », page](#page-54-0)  [51](#page-54-0) pour de plus amples informations.)**

Le voyant devient rouge et clignote si la température du projecteur devient trop élevée.

**8. Voyant de l'alimentation (Reportez-vous à la section [« Voyants », page 51](#page-54-0) pour de plus amples informations.)**

S'allume ou clignote lorsque le projecteur est en cours d'utilisation.

- **9.** 4 Gauche
- **10. Droite** 4**(Reportez-vous à la section [« Correction trapézoïdale », page 29](#page-32-1) pour de plus amples informations.)** Lorsque l'affichage du menu est désactivé, les touches nº 9 et 10 sont utilisées en tant que touches **-/+** du **Trapèze**.
- **11.** 6**Menu (Reportez-vous à la section [« Utilisation des menus », page 38](#page-41-0) pour de plus amples informations.)**

Permet d'activer l'affichage des menus à l'écran.

12.  $\triangle$  Exit (Quitter)

Quitte et enregistre les réglages des menus.

Lorsque l'affichage des menus à l'écran est activé, les touches nº 9 et 12 servent de flèches pour sélectionner les différentes options et effectuer les réglages nécessaires.

- **13. Molette de mise au point (Reportez-vous à la section [« Réglage fin de la taille et de la](#page-32-2)  [netteté de l'image », page 29](#page-32-2) pour de plus amples informations.)** Permet de régler la mise au point de l'image projetée.
- **14. Molette de zoom (Reportez-vous à la section [« Réglage fin de la taille et de la netteté](#page-32-2)  [de l'image », page 29](#page-32-2) pour de plus amples informations.)** Permet de régler la taille de l'image. Tournez dans le sens des aiguilles d'une montre pour agrandir l'image et dans le sens inverse pour réduire la taille de l'image.

## Télécommande

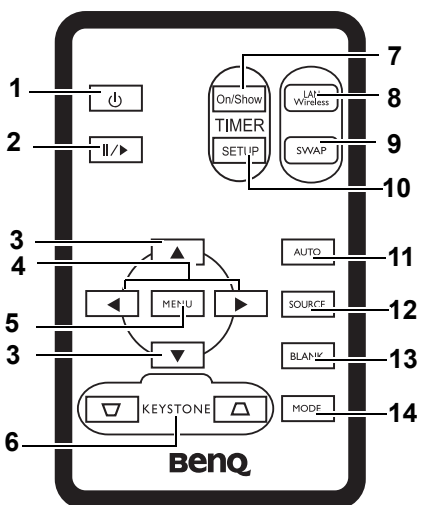

- **1. Power (Alimentation) (Reportez-vous aux sections [« Mise en marche », page 25](#page-28-1)  et [« Arrêt du projecteur », page 36](#page-39-1) pour de plus amples informations.)** Permet d'éteindre et d'allumer le projecteur.
- **2. Freeze (Arrêt sur image)**

Permet d'arrêter la lecture sur une image fixe. L'icône « » s'affiche alors dans le coin inférieur droit de l'écran. Pour désactiver cette fonction, appuyez à nouveau sur la touche **Freeze** (Arrêt sur image).

- 3.  $\blacktriangle$  Haut,  $\blacktriangledown$  Bas
- **4.** 3**Gauche, Droite**4

Lorsque l'affichage des menus à l'écran est activé, les touches  $\triangle$  **Haut**,  $\triangle$  **Bas**, 3**Gauche** et **Droite**4 servent de flèches pour sélectionner les différentes options et effectuer les réglages nécessaires.

**5. Menu (Reportez-vous à la section [« Utilisation des menus », page 38](#page-41-0) pour de plus amples informations.)**

Permet d'afficher ou de masquer l'affichage des menus à l'écran.

**6.**  $\Box$  Keystone (Trapèze)  $\Box$  (Reportez-vous à la section « Correction trapézoïdale », **[page 29](#page-32-1) pour de plus amples informations.)**

Permet de corriger manuellement la déformation des images due à l'angle de projection.

**7. Timer On/Show (Minuteur Activé/Afficher) (Reportez-vous à la section [« Réglage du](#page-38-0)  [minuteur de présentation », page 35](#page-38-0) pour de plus amples informations.)** Touche multifonction qui permet d'activer, d'afficher ou de masquer le minuteur à l'écran en fonction des réglages de minuterie que vous avez définis.

- **8. LAN/Wireless (LAN/sans fil) (Reportez-vous à [« Connexion sans fil \(en option\) »,](#page-21-1)  [page 18](#page-21-1) pour plus d'informations.)** Lorsqu'un module sans fil est installé et que le menu Connexion sans fil est affiché, appuyez sur ce bouton pour naviguer entre les modes de connexion LAN et sans fil. (Le module sans fil est disponible auprès des distributeurs BenQ.)
- **9. SWAP (Permuter) (Reportez-vous à la section [« Connexion sans fil \(en option\) »,](#page-21-1)  [page 18](#page-21-1) pour de plus amples informations.)** Lorsqu'un module sans fil est installé et que le menu Connexion sans fil est affiché, appuyez sur ce bouton pour naviguer entre les normes IEEE 802.11 a et IEEE 802.11 b/g. (Le module sans fil est disponible auprès des distributeurs BenQ.)
- **10. Timer Setup (Configuration Minuteur) (Reportez-vous à la section [« Réglage du](#page-38-0)  [minuteur de présentation », page 35](#page-38-0) pour de plus amples informations.)** Permet de définir directement les réglages du minuteur pour la présentation.
- **11. Auto (Reportez-vous à la section [« Réglage automatique de l'image », page 29](#page-32-0) pour de plus amples informations.)** Détermine automatiquement le meilleur paramétrage pour l'image projetée.
- **12. Source (Reportez-vous à la section [« Changement de signal d'entrée », page 28](#page-31-0) pour de plus amples informations.)** Permet de sélectionner le signal d'entrée entre RVB, Vidéo composantes, S-Vidéo, Vidéo ou DVI-I.
- **13. Blank (Vierge) (Reportez-vous à la section [« Masquage de l'image », page 32](#page-35-0) pour de plus amples informations.)** Permet de masquer l'image à l'écran. Pour afficher à nouveau l'image, appuyez sur n'importe quelle touche de la télécommande.
- **14. Mode (Reportez-vous à la section [« Sélection d'un mode Image », page 31](#page-34-0) pour de plus amples informations.)**

Permet de sélectionner les préférences de configuration d'image disponibles pour chaque entrée.

### Portée efficace de la télécommande

Les capteurs à infrarouge (IR) de la télécommande se trouvent à l'avant et à l'arrière du projecteur. La télécommande doit être maintenue à un angle perpendiculaire de 30 degrés par rapport au capteur infrarouge du projecteur pour un fonctionnement optimal. La distance entre la télécommande et les capteurs ne doit pas dépasser 6 mètres.

Assurez-vous qu'aucun obstacle susceptible de bloquer le rayon infrarouge n'est interposé entre la télécommande et le capteur infrarouge du projecteur.

Projection frontale  $\varepsilon_{n_{Vir_{Op}}}$ Projection arrière Environ

### Remplacement de la pile de la télécommande

1. Retirez le support de la pile.

#### **Suivez les instructions illustrées. Poussez le bras de verrouillage tout en retirant le support de la pile.**

- 2. Insérez une nouvelle pile dans le support. Veillez à ce que le pôle positif de la pile soit placé vers l'extérieur.
- 3. Replacez le support de la pile dans la télécommande.

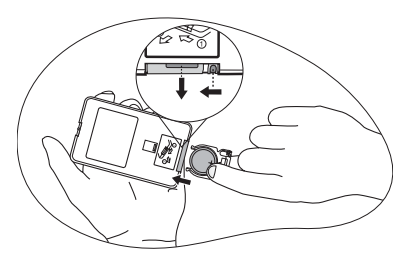

#### **• Évitez tout environnement où la température et l'humidité sont trop élevées.**

- **Si le remplacement de la pile n'a pas été effectué correctement, vous risquez d'endommager la pile.**
- **Remplacez toujours la pile par une pile du même type ou de type équivalent recommandé par le fabricant.**
- **Mettez la pile usée au rebut en suivant les instructions du fabricant.**
- **Ne jetez jamais une pile dans le feu. Il existe un danger d'explosion.**
- **Si la pile est déchargée ou si vous risquez de ne pas utiliser la télécommande pendant une longue période, retirez la pile afin d'éviter toute dégradation de la télécommande due à une fuite de la pile.**

# <span id="page-16-0"></span>Positionnement du projecteur

# <span id="page-16-1"></span>Choix de l'emplacement

Votre projecteur a été conçu pour être installé de quatre manières différentes :

- 1. au sol, devant l'écran ;
- 2. au plafond, devant l'écran ;
- 3. au sol, derrière l'écran ;
- 4. au plafond, derrière l'écran.

#### **1. Sol avant**

Sélectionnez ce positionnement lorsque le projecteur est placé près du sol devant l'écran. Il s'agit du positionnement le plus courant lorsqu'une installation rapide et une bonne portabilité sont souhaitées.

#### **2. Plafond avant**

Sélectionnez ce positionnement lorsque le projecteur est fixé au plafond, à l'envers devant l'écran.

Procurez-vous le kit de montage au plafond BenQ chez votre revendeur afin de fixer votre projecteur au plafond.

Sélectionnez **e** dans le menu avancée > Miroir après avoir mis le projecteur sous tension.

#### **3. Sol arrière**

Sélectionnez ce positionnement lorsque le projecteur est placé près du sol derrière l'écran.

Cette configuration nécessite un écran de rétroprojection spécial.

Sélectionnez **a** dans le menu avancée > Miroir après avoir mis le projecteur sous tension.

#### **4. Plafond arr.**

Sélectionnez ce positionnement lorsque le projecteur est fixé au plafond, à l'envers derrière l'écran.

Cette configuration nécessite un écran de rétroprojection spécial ainsi que le kit de montage au plafond BenQ.

Sélectionnez **d** dans le menu **avancée** > **Miroir** après avoir mis le projecteur sous tension.

Vous pouvez choisir l'emplacement du projecteur en fonction de la disposition de la pièce ou de vos préférences. Tenez compte de la taille et de l'emplacement de votre écran, de l'emplacement d'une prise de courant adéquate, ainsi que de la disposition et de la distance entre le projecteur et les autres appareils.

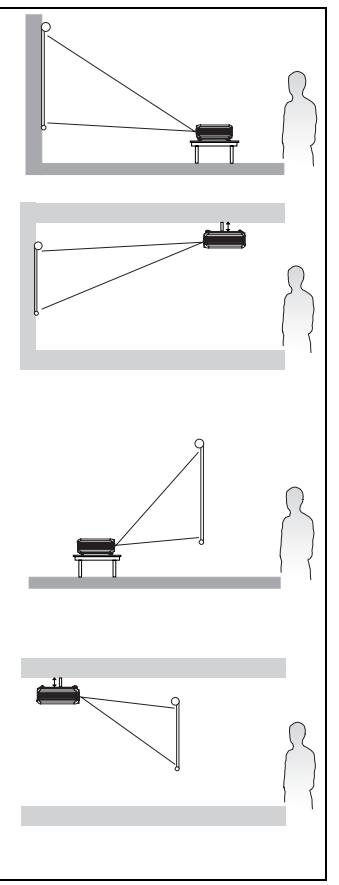

# <span id="page-17-0"></span>Instructions de sécurité pour la fixation de votre projecteur au plafond

Souhaitant que votre expérience d'utilisation du projecteur BenQ soit entièrement positive, nous souhaitons attirer votre attention sur les notions de sécurité suivantes, afin d'éviter tout dommage aux personnes et aux objets.

Si vous avez l'intention de fixer votre projecteur au plafond, nous vous recommandons fortement d'utiliser le kit de montage au plafond spécialement conçu pour le projecteur BenO, et de vous assurer qu'il est correctement installé.

Si vous utilisez un kit de montage au plafond d'une autre marque que BenQ, il existe un risque de sécurité lié à l'éventuelle chute du projecteur due à un mauvais attachement, lui-même imputable à des vis de diamètre ou de longueur inadaptés.

Vous pouvez acheter un kit de montage au plafond pour votre projecteur BenQ à l'endroit où vous avez acheté ce dernier. BenQ recommande d'acheter également un câble de sécurité compatible avec un verrou Kensington et de l'attacher à la fois à la fente de verrouillage Kensington du projecteur et à la base de l'équerre de fixation au plafond. Il contribuerait à retenir le projecteur au cas où son attachement à l'équerre de fixation au plafond venait à se desserrer.

# <span id="page-18-0"></span>Identification de la taille de projection souhaitée

La distance entre la lentille du projecteur et l'écran, le réglage du zoom et le format vidéo ont chacune une incidence sur la taille de l'image projetée.

La résolution maximale (native) du projecteur est de 1 024 x 768 pixels, ce qui correspond à un rapport hauteur/largeur 4 à 3 (exprimé sous la forme 4:3). Pour projeter une image de rapport hauteur/largeur complet 16:9 (grand écran), le projecteur peut redimensionner et adapter une image grand écran à la largeur d'origine du projecteur. Cela donnera une hauteur relativement plus petite, équivalente à 75 % de la hauteur d'origine du projecteur.

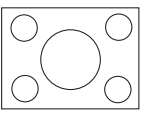

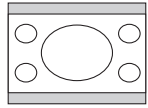

Image hauteur/largeur 4:3 dans une zone d'affichage de hauteur/largeur 4:3

Image adaptée hauteur/largeur 16:9 vers une zone d'affichage de hauteur/largeur 4:3

Par conséquent, une image de hauteur/largeur 16:9 n'utilisera pas 25 % de la hauteur d'une image de hauteur/largeur 4:3 affichée par ce projecteur. Cette proportion apparaîtra sous la forme de barres noires (non éclairées) en haut et en bas (hauteur verticale de 12,5 % respectivement) de la zone d'affichage de projection 4:3 à chaque fois que sera affichée une image de hauteur/largeur 16:9 dans le centre vertical de la zone d'affichage de projection 4:3.

Au moment de choisir la position de votre projecteur, vous devez tenir compte de l'utilisation qui va en être faite et des rapports hauteur/largeur du signal d'entrée. Tous les signaux d'entrée (autres que vidéo composite, qui utilise un signal 16:9) seront affichés en rapport hauteur/largeur 4:3 (et nécessiteront une hauteur d'affichage de 33 % de plus qu'une zone de projection d'image de hauteur/largeur 16:9).

#### **IMPORTANT : ne sélectionnez pas de positionnement permanent du projecteur en 16:9, au cas où vous devriez sélectionner un signal d'entrée (autre que vidéo composite, qui utilise un signal 16:9).**

Le projecteur doit toujours être placé sur une surface horizontale (par exemple à plat sur une table), et positionné perpendiculairement (angle droit de 90°) au centre horizontal de l'écran. Cela évite la déformation des images causée par les projections angulaires (ou vers des surfaces angulaires).

Les projecteurs numériques modernes ne projettent pas directement vers l'avant (comme le faisaient les anciens projecteurs de films à bobines). Ils sont au contraire conçus pour projeter à un angle légèrement plus élevé que l'horizontale du projecteur. Cela permet de les placer directement sur une table pour qu'ils projettent vers le haut et vers le bas sur un écran placé de telle sorte que son bord inférieur se trouve au-dessus du niveau de la table (afin que toute la salle puisse voir l'écran).

Si le projecteur est fixé au plafond, il doit être fixé à l'envers afin de projeter légèrement vers le bas.

Vous voyez sur le diagramme de la page [17](#page-20-0) que ce type de projection entraîne un décalage vertical de la partie inférieure de l'image projetée par rapport à l'horizontale du projecteur. Lorsque le projecteur est fixé au plafond, il en est ainsi pour la partie supérieure de l'image projetée.

Si le projecteur est placé plus loin de l'écran, la taille de l'image projetée augmente, et le décalage vertical augmente proportionnellement.

Au moment de déterminer la position de l'écran et du projecteur, vous devez tenir compte de la taille de l'image et du décalage vertical, tous deux proportionnels à la distance de projection.

BenQ vous fournit un tableau de dimensions pour écrans 4:3 afin de vous aider à déterminer l'emplacement optimal de votre projecteur. Deux dimensions sont à prendre en compte : la distance horizontale perpendiculaire au centre de l'écran (distance de projection) et la hauteur du décalage vertical du projecteur par rapport à l'horizontale de l'écran (décalage).

### Comment déterminer la position du projecteur pour une taille d'écran donnée

- 1. Sélectionnez votre taille d'écran.
- 2. Reportez-vous au tableau et sélectionnez la taille qui se rapproche le plus de celle de votre écran dans les colonnes de gauche intitulées « Diagonale d'écran 4:3 ». À partir de cette valeur, cherchez dans la ligne correspondante la distance moyenne de l'écran dans la colonne intitulée « Moyenne ». Il s'agit de la distance de projection.
- 3. Sur la même ligne, regardez la valeur indiquée dans la colonne de droite et notez la valeur du décalage vertical. Elle déterminera le positionnement de décalage vertical définitif du projecteur par rapport au bord de l'écran.
- 4. Il est recommandé de positionner le projecteur perpendiculairement au centre horizontal de l'écran, à une distance de ce dernier déterminée par l'étape 2 ci-dessus, et un décalage déterminé par l'étape 3 ci-dessus.

Par exemple, si vous utilisez un écran de 3 m (120 pouces), la distance de projection moyenne est de 4 467 mm avec un décalage vertical de 183 mm.

Si vous positionnez le projecteur différemment (à la position recommandée), vous devrez le diriger vers le bas ou vers le haut pour centrer l'image à l'écran, ce qui peut entraîner une déformation de l'image. Pour la corriger, utilisez la fonction de correction trapézoïdale. Voir [« Correction trapézoïdale », page 29](#page-32-1) pour plus d'informations.

### Comment déterminer la taille d'écran recommandée pour une distance donnée

Cette méthode peut être utilisée si vous avez acheté ce projecteur et souhaitez savoir quelle taille d'écran est adaptée à votre pièce.

La taille d'écran maximale est limitée par l'espace physique disponible dans votre pièce.

- 1. Mesurez la distance entre le projecteur et l'endroit où vous souhaitez placer l'écran. Il s'agit de la distance de projection.
- 2. Reportez-vous au tableau et sélectionnez la distance moyenne la plus proche de votre mesure dans la colonne « Moyenne ». Vérifiez que la distance mesurée se situe bien entre les distances moyennes min. et max. citées dans le tableau.
- 3. Regardez la valeur indiquée dans la colonne de gauche, sur la même ligne : vous y trouvez la diagonale d'écran correspondante. Il s'agit de la taille de l'image projetée à cette distance de projection.
- 4. Sur la même ligne, regardez la valeur indiquée dans la colonne de droite et notez la valeur du décalage vertical. Elle déterminera le positionnement définitif de l'écran par rapport à l'horizontale du projecteur.

Par exemple, si la distance mesurée est de 4,5 m (4 500 mm), la valeur la plus proche dans la colonne « Moyenne » est 4 593 mm. Cette ligne indique qu'un écran de 3 000 mm (3 m) est requis. Si vous souhaitez connaître les tailles d'écran en pouces, les écrans de 9 et de 10 pieds sont indiqués sur les lignes en haut et en bas de la ligne correspondant à l'écran de 3 m.

Si vous vérifiez la distance de projection max. et min. de ces tailles d'écran, vous constaterez qu'une distance de projection de 4,5 m devra être réduite pour un écran de 9 pieds ou augmentée pour un écran de 10 pieds. Le projecteur peut être ajusté (à l'aide de la commande de zoom) afin d'afficher l'image sur ces différentes tailles d'écran à ces distances de projection. Attention : ces divers écrans ont des valeurs de décalage vertical différentes.

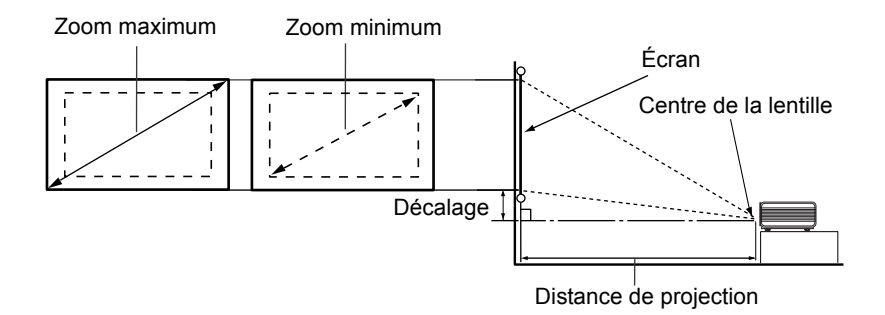

<span id="page-20-0"></span>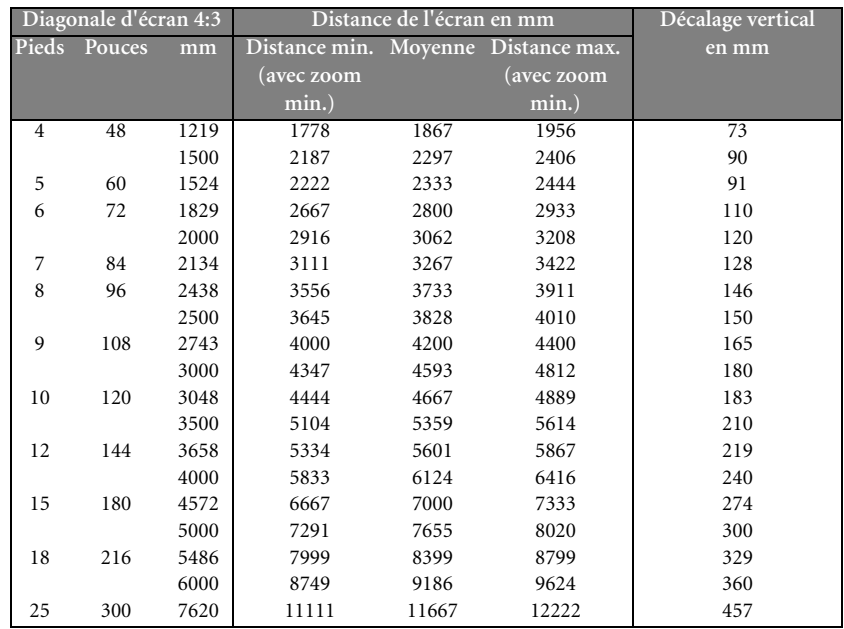

**Une tolérance de 3 % s'applique à ces chiffres en raison des variations des composants optiques. Si vous avez l'intention d'installer le projecteur de façon permanente, BenQ vous recommande de tester physiquement la taille et la distance de projection à l'emplacement précis d'installation du projecteur avant de l'installer de façon permanente, afin de prendre en compte les caractéristiques optiques de ce projecteur. Cela vous aidera à déterminer la position de montage exacte la mieux adaptée à l'emplacement de votre installation.**

<span id="page-21-0"></span>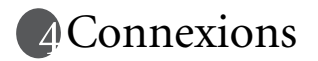

Pour connecter la source d'un signal au projecteur, procédez comme suit :

- 1. Mettez préalablement tous les appareils hors tension.
- 2. Utilisez les câbles appropriés pour chaque source.
- 3. Branchez les câbles correctement.

**Pour les raccordements illustrés ci-dessous, certains câbles ne sont pas fournis avec le projecteur (voir [« Contenu de l'emballage », page 6\)](#page-9-0). Vous pouvez vous procurer ces câbles dans les magasins spécialisés en électronique.**

# <span id="page-21-1"></span>Connexion sans fil (en option)

Le module sans fil permet une connectivité sans fil simultanée avec plusieurs ordinateurs sur lesquels une connexion sans fil est activée. Cela évite d'échanger les câbles de données entre le projecteur et les différents ordinateurs au cours d'une présentation. La connectivité sans fil convient parfaitement aux situations telles que réunions, conférences ou cours, où plusieurs participants proposent des présentations individuelles sans interruption, chacun à partir de leur ordinateur portable.

**Bien que le module sans fil ne soit pas connecté au projecteur, l'état de la connexion sans fil s'affiche sur l'écran pendant que le projecteur recherche des signaux d'entrée pendant la procédure de démarrage.**

Le module sans fil se fixe et se connecte à l'arrière du projecteur via la prise DVI-I.

**Tant que le module sans fil est connecté au projecteur, la prise DVI-I ne peut pas accueillir de câble DVI.**

**Même si le projecteur utilise une connexion sans fil, il a besoin d'une connexion physique avec une prise secteur à l'aide de son cordon d'alimentation.**

Le module sans fil est disponible auprès des revendeurs BenQ. Le module sans fil doit être relié au projecteur avant toute autre connexion. Reportez-vous aux informations sur la connexion et l'utilisation de l'appareil du manuel de l'utilisateur fourni avec le module sans fil.

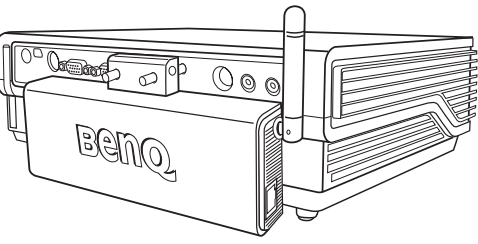

Projecteur avec module sans fil

# <span id="page-22-0"></span>Connexion câblée

### <span id="page-22-1"></span>Connexion d'un ordinateur ou d'un moniteur

### Raccordement à un ordinateur

Le projecteur est équipé d'entrées audio VGA et DVI qui vous permettent de le connecter à des ordinateurs portables ou de bureau.

### Pour connecter le projecteur à un ordinateur portable ou de bureau (via un câble VGA ou VGA vers DVI-A) :

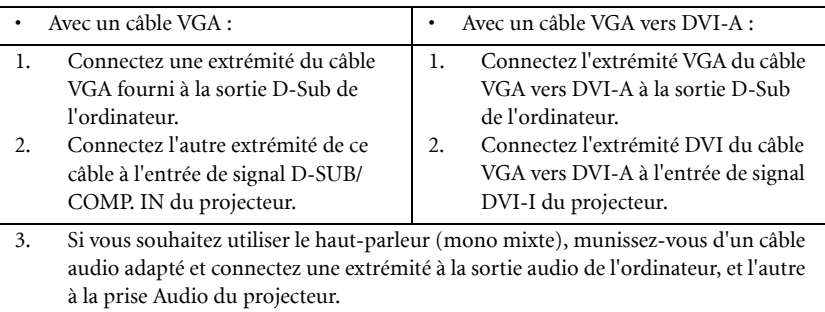

Le chemin de connexion final doit être similaire à celui du diagramme suivant :

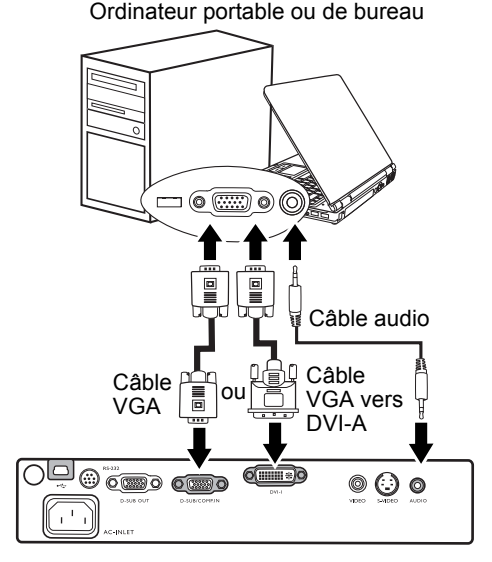

**De nombreux ordinateurs portables n'activent pas automatiquement leur port vidéo externe lorsqu'ils sont connectés à un projecteur. Pour activer ou désactiver l'affichage externe, vous pouvez généralement utiliser la combinaison de touches FN + F3 ou CRT/LCD. Sur votre ordinateur portable, recherchez la touche de fonction CRT/LCD ou une touche de fonction portant un symbole de moniteur. Appuyez simultanément sur la touche FN et la touche illustrée. Consultez le manuel de l'utilisateur de votre ordinateur portable pour connaître la combinaison de touches exacte.**

### Connexion d'un moniteur

Si vous souhaitez visualiser un gros plan de votre présentation sur un moniteur en plus de l'écran, vous pouvez connecter la sortie de signal RVB du projecteur à un moniteur externe à l'aide d'un câble VGA en suivant les instructions ci-dessous :

- 1. Connectez le projecteur à un ordinateur comme décrit à [« Raccordement à un](#page-22-1)  [ordinateur », page 19](#page-22-1).
- 2. Munissez-vous d'un câble VGA (un seul vous est fourni) et connectez une extrémité à la prise d'entrée D-Sub du moniteur vidéo.
- 3. Connectez l'autre extrémité de ce câble à la prise D-SUB OUT du projecteur.
- Le chemin de connexion final doit être similaire à celui du diagramme suivant :

Câble VGA Câble VGAוסור  $\circ$   $\circ$   $\circ$   $\circ$  $O(mm+O)$ @ ( ) ල

#### Ordinateur portable ou de bureau

**La sortie D-Sub ne fonctionne que s'il existe une entrée D-Sub appropriée au niveau du projecteur.**

### <span id="page-23-0"></span>Connexion de périphériques vidéo composantes

Cette section explique comment connecter le projecteur à des périphériques vidéo au moyen de câbles vidéo. Il est recommandé d'utiliser des connexions par câble pour vos présentations vidéo.

#### **CE projecteur prend également en charge les connexions « PC » de données (graphiques) grâce à la fonction sans fil. Il est déconseillé d'utiliser une connexion sans fil pour des présentations vidéo. Voir [« Connexion sans fil \(en option\) », page 18](#page-21-1).**

Vous pouvez connecter votre projecteur à plusieurs périphériques vidéo composantes équipés des prises de sortie suivantes :

- DVI
- Vidéo composantes
- S-Vidéo
- Vidéo (composite)

Il suffit de connecter le projecteur à un périphérique vidéo en utilisant l'une des méthodes de connexion citées ci-dessus. Chacune fournit une qualité vidéo différente. Le choix de la méthode dépend surtout de la disponibilité des terminaux pour le projecteur et le périphérique vidéo, comme décrit ci-dessous :

### **Meilleure qualité vidéo**

La meilleure méthode de connexion vidéo est DVI. Sous réserve que le périphérique vidéo soit équipé d'une prise DVI, en fonction du type de connecteur DVI dont vous disposez, vous pouvez bénéficier d'une vidéo de qualité numérique ou de qualité analogique supérieure.

Reportez-vous à la section [« Connexion d'un périphérique vidéo composantes », page 21](#page-24-0) qui contient la procédure de connexion du projecteur à un périphérique vidéo DVI ainsi que d'autres informations.

Si aucun périphérique DVI n'est disponible, vous pouvez utiliser le signal vidéo optimal suivant à l'aide d'un câble vidéo composantes (à ne pas confondre avec vidéo composite). Les syntoniseurs de TV numérique et les lecteurs de DVD sont équipés de sorties vidéo composantes. Si ces dernières sont disponibles sur vos appareils, elles doivent être préférées à la vidéo composite ou S-Vidéo comme méthode de connexion.

Reportez-vous à la section [« Connexion d'un périphérique vidéo composantes », page 21](#page-24-0) pour plus d'informations concernant la connexion du projecteur à un périphérique vidéo composantes.

### **Meilleure qualité vidéo**

La méthode S-Vidéo fournit une meilleure qualité vidéo analogique que la vidéo composite standard. Si votre périphérique vidéo composantes est doté de terminaux vidéo composite et S-Vidéo, sélectionnez ce dernier.

Reportez-vous à la section [« Raccordement d'un périphérique S-Vidéo », page 23](#page-26-0) pour plus d'informations concernant la connexion du projecteur à un périphérique S-Vidéo.

#### **Moins bonne qualité vidéo**

La vidéo composite est une vidéo analogique qui fournira, à partir du projecteur, des résultats corrects mais loin d'être optimaux. Parmi les méthodes décrites, c'est donc celle qui correspond à la moindre qualité vidéo.

Reportez-vous à la section [« Connexion d'un périphérique vidéo composite », page 24](#page-27-0) pour plus d'informations concernant la connexion du projecteur à un périphérique vidéo composite.

#### <span id="page-24-1"></span>**Connexion du son**

Le projecteur est équipé d'un haut-parleur mono intégré, conçu pour offrir une fonction sonore de base, afin d'accompagner les présentations professionnelles uniquement. Il n'est ni conçu ni prévu pour la reproduction sonore stéréo, contrairement à d'autres applications telles que le Home Cinéma. Toute entrée audio stéréo (le cas échéant) est mixée dans une sortie audio mono commune, par l'intermédiaire du haut-parleur du projecteur.

Si vous possédez un système audio indépendant, il est recommandé d'y connecter la sortie audio de votre périphérique vidéo composantes, plutôt qu'à la sortie audio mono du projecteur. Les connexions audio illustrées dans les sections suivantes ne sont fournies qu'à titre d'information. Il n'est pas utile de connecter l'audio du projecteur si un autre système sonore est disponible ou si vous n'en avez pas besoin.

### <span id="page-24-0"></span>Connexion d'un périphérique vidéo composantes

Examinez votre périphérique vidéo composantes pour déterminer s'il est équipé d'une série d'interfaces de sortie vidéo composantes inutilisées :

- Si c'est le cas, vous pouvez continuer à suivre cette procédure.
- Dans le cas contraire, il vous faudra trouver une autre méthode pour connecter ce périphérique.

**Pour connecter le projecteur à un périphérique vidéo composantes (à l'aide d'un câble adaptateur vidéo composantes vers VGA [D-Sub]) :**

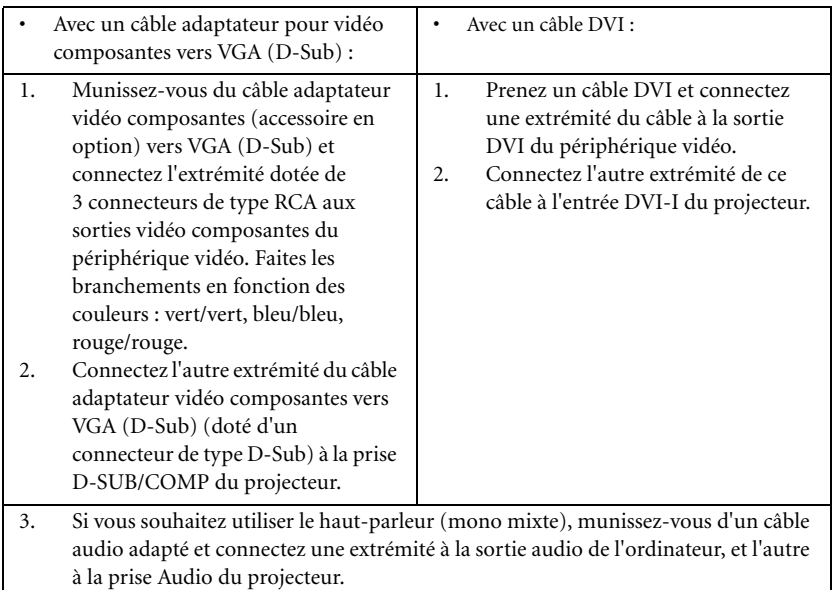

Le chemin de connexion final doit être similaire à celui du diagramme suivant :

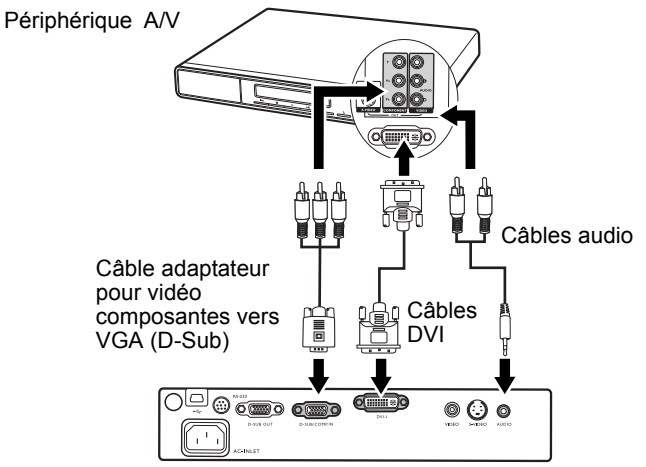

- **•** Le projecteur n'est étudié que pour les sons mono mixtes, même si une sortie audio/ **stéréo est branchée. Voir [« Connexion du son », page 21](#page-24-1) pour plus d'informations.**
	- **Vidéo composantes est la seule sortie vidéo qui offre une image native de rapport hauteur/largeur 16:9.**

Si vous connectez le projecteur à un syntoniseur TV haute définition (HDTV), les standards suivants sont pris en charge :

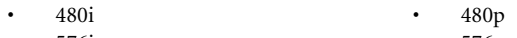

- 576i 576p
	-
- 720p (50 / 60 Hz) 1080i (50 / 60 Hz)
- 

Si l'image vidéo sélectionnée ne s'affiche pas lors de la mise sous tension du projecteur et **que la source vidéo sélectionnée est correcte, vérifiez que le périphérique vidéo est sous tension et fonctionne correctement. Vérifiez également que les câbles de signal sont bien connectés.**

### <span id="page-26-0"></span>Raccordement d'un périphérique S-Vidéo

Examinez votre périphérique vidéo pour déterminer s'il est équipé d'une sortie S-Vidéo inutilisée :

- Si c'est le cas, vous pouvez continuer à suivre cette procédure.
- Dans le cas contraire, il vous faudra trouver une autre méthode pour connecter ce périphérique.

#### **Pour connecter le projecteur à un périphérique S-Vidéo :**

- 1. Connectez une extrémité du câble S-Vidéo (accessoire en option) à la sortie S-Vidéo du périphérique vidéo.
- 2. Connectez l'autre extrémité du câble S-Vidéo à la prise S-VIDEO du projecteur.
- 3. Si vous souhaitez utiliser le haut-parleur (mono mixte), munissez-vous d'un câble audio adapté et connectez une extrémité à la sortie audio de l'ordinateur, et l'autre à la prise Audio du projecteur.

Le chemin de connexion final doit être similaire à celui du diagramme suivant :

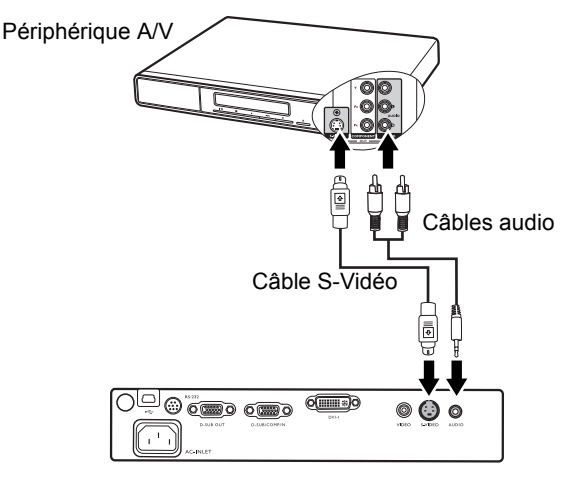

- **Le projecteur n'est étudié que pour les sons mono mixtes, même si une sortie audio/ stéréo est branchée. Voir [« Connexion du son », page 21](#page-24-1) pour plus d'informations.**
	- **Si l'image vidéo sélectionnée ne s'affiche pas lors de la mise sous tension du projecteur et que la source vidéo sélectionnée est correcte, vérifiez que le périphérique vidéo est sous tension et fonctionne correctement. Vérifiez également que les câbles de signal sont bien connectés.**

**• Si vous avez déjà établi une connexion vidéo composantes entre le projecteur et ce périphérique S-Vidéo à l'aide de connexions vidéo composantes, vous n'avez pas besoin d'établir de connexion S-Vidéo, puisque cela ferait une seconde connexion inutile et de moins bonne qualité. Voir [« Connexion de périphériques vidéo composantes », page 20](#page-23-0) pour plus d'informations.**

### <span id="page-27-0"></span>Connexion d'un périphérique vidéo composite

Examinez votre périphérique vidéo pour déterminer s'il est équipé d'une série de sorties vidéo composite inutilisées :

- Si c'est le cas, vous pouvez continuer à suivre cette procédure.
- Dans le cas contraire, il vous faudra trouver une autre méthode pour connecter ce périphérique.

#### **Pour connecter le projecteur à un périphérique vidéo composite :**

- 1. Connectez une extrémité du câble S-Vidéo (accessoire en option) à la sortie vidéo composite du périphérique vidéo.
- 2. Connectez l'autre extrémité du câble Vidéo à la prise VIDEO du projecteur.
- 3. Si vous souhaitez utiliser le haut-parleur (mono mixte), munissez-vous d'un câble audio adapté et connectez une extrémité à la sortie audio de l'ordinateur, et l'autre à la prise Audio du projecteur

Le chemin de connexion final doit être similaire à celui du diagramme suivant :

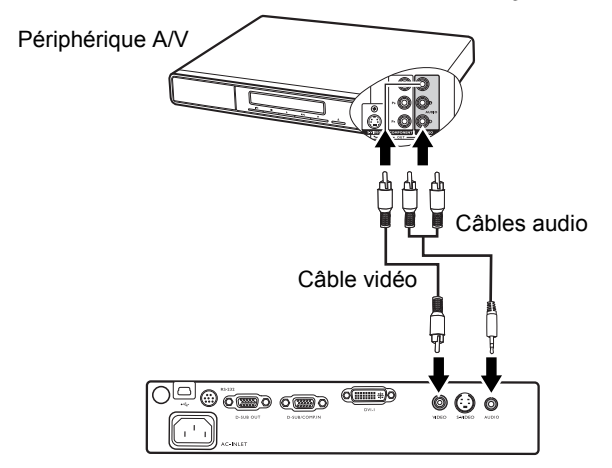

- **Le projecteur n'est étudié que pour les sons mono mixtes, même si une sortie audio/ stéréo est branchée. Voir [« Connexion du son », page 21](#page-24-1) pour plus d'informations.**
	- **Si l'image vidéo sélectionnée ne s'affiche pas lors de la mise sous tension du projecteur et que la source vidéo sélectionnée est correcte, vérifiez que le périphérique vidéo est sous tension et fonctionne correctement. Vérifiez également que les câbles de signal sont bien connectés.**
	- **Vous devez connecter le projecteur à ce périphérique à l'aide d'une connexion vidéo composite uniquement si aucune entrée vidéo composantes ou S-Vidéo n'est disponible. Voir [« Connexion de périphériques vidéo composantes », page 20](#page-23-0) pour plus d'informations.**

# <span id="page-28-0"></span>Fonctionnement

# <span id="page-28-1"></span>Mise en marche

- 1. Raccordez le cordon d'alimentation au projecteur et branchez-le sur une prise murale. Allumez l'interrupteur de la prise murale (le cas échéant). Vérifiez que le **voyant d'alimentation** du projecteur est orange une fois l'appareil mis sous tension.
- 2. Retirez le couvercle de l'objectif. Si le couvercle n'était pas retiré, la chaleur produite par la lampe du projecteur risquerait de le déformer.
- 3. Maintenez enfoncé (pendant 2 secondes)

le bouton d'alimentation (<sup>1</sup>) de la télécommande ou du projecteur pour allumer l'appareil. Vous entendrez alors un **bip de mise sous tension**. Le **voyant d'alimentation** clignote en vert, puis reste allumé une fois le projecteur sous tension. La procédure de démarrage dure environ 30 secondes. Peu après, un logo le démarrage est projeté.

 $\mathbb{R}$ BAMO

- Tournez la molette de mise au point pour améliorer la netteté de l'image, si nécessaire.
- **Si vous ne souhaitez pas activer l'indication de mise sous tension, sélectionnez le menu à l'écran et désactivez cette fonction**. **Voir [« Muet \(Désact.\) », page 42](#page-45-0) pour plus d'informations.**
	- **Si le projecteur est encore chaud en raison d'une activité précédente, le ventilateur fonctionnera pendant 90 secondes environ avant que la lampe ne s'allume.**
	- 4. Si vous êtes invité à entrer un mot de passe, utilisez les flèches pour saisir les quatre chiffres du mot de passe. Voir [« Utilisation de la fonction de mot de passe », page 26](#page-29-0) pour plus d'informations.
	- 5. Mettez tous les appareils connectés sous tension. Le projecteur commence à rechercher des signaux d'entrée. La source d'entrée en cours d'analyse s'affiche au centre de l'écran. Le message de recherche reste affiché à l'écran jusqu'à ce que le signal d'une source d'entrée soit identifié. Vous pouvez appuyer sur le bouton **SOURCE** du projecteur ou de la télécommande pour sélectionner le signal d'entrée à afficher. Voir [« Changement de signal d'entrée »,](#page-31-0)  [page 28](#page-31-0) pour plus d'informations.
- **•** Le message Rappel de résolution s'affiche lorsque le projecteur détecte que la résolution **de la source d'entrée n'est pas XGA.**

<span id="page-29-1"></span>**• Si la fréquence ou la résolution du signal se situe en dehors de limites acceptées par le projecteur, le message « Out of Range » (Hors de portée) s'affiche sur un écran vierge.**

# <span id="page-29-0"></span>Utilisation de la fonction de mot de passe

À des fins de sécurité, le projecteur est doté d'une fonction de protection par mot de passe afin d'empêcher toute utilisation non autorisée. Le mot de passe peut être défini via le menu à l'écran. Pour plus d'informations sur l'utilisation du menu à l'écran, reportez-vous à [« Utilisation des menus », page 38.](#page-41-0)

**AVERTISSEMENT: il serait inopportun d'activer la fonction de mot de passe et d'oublier ensuite votre mot de passe. Imprimez ce manuel (si nécessaire) et notez-y le mot de passe choisi, puis conservez-le dans un endroit sûr afin de pouvoir le consulter en cas de besoin.**

# Définition d'un mot de passe

**Une fois le mot de passe défini et activé, vous ne pourrez utiliser le projecteur que si vous entrez le mot de passe correct à chaque démarrage.**

- 1. Ouvrez le menu OSD et sélectionnez **Paramètre > Mot de passe**. Sélectionnez Activ. en appuyant sur Gauche<sup>4</sup> ou Droite<sup>1</sup>.
- 
- 2. Lors de la première activation de la fonction, un message s'affiche à l'écran.
- 3. Comme illustré ci-contre, les quatre boutons fléchés (**Haut** 5, **Droite**4, **Bas** 6, **Gauche** 3) représentent respectivement 4 chiffres (1, 2, 3, 4). Appuyez sur les boutons fléchés pour entrer les quatre chiffres du mot de passe.
- 4. Quand tous les chiffres sont entrés et que le mot de passe est prêt, appuyez sur **AUTO** (Auto) pour confirmer.

**IMPORTANT : les chiffres saisis s'affichent à l'écran sous la forme d'astérisques. Notez le mot de passe choisi dans ce manuel de manière à pouvoir le retrouver facilement.**

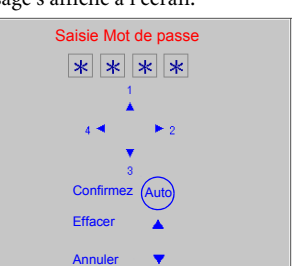

**Mot de passe : \_\_ \_\_ \_\_ \_\_** 

**Conservez ce manuel dans un endroit sûr.**

- 5. Entrez à nouveau le mot de passe pour confirmation.
- 6. Effectuez l'une des trois étapes suivantes.
	- i. Appuyez sur **AUTO** pour continuer. Le réglage est terminé lorsque le message « Modification MP terminée » s'affiche à l'écran.
	- ii. Appuyez sur la flèche Haut <sup>•</sup> pour effacer et réintroduire les quatre chiffres.
	- iii. Appuyez sur Bas ▼ pour annuler le paramétrage du mot de passe et revenir au menu.

Pour désactiver la protection par mot de passe, sélectionnez **Paramètre > Mot de** 

**passe** après avoir ouvert le système d'affichage de menus à l'écran. Sélectionnez **Désact.** en appuyant sur **Gauche** 3 ou **Droite**4. Appuyez ensuite sur **Bas** 6 pour confirmer ou sur **Haut**  $\triangle$  pour annuler.

#### **Bien que la fonction de mot de passe soit désactivée, vous devez conserver le mot de passe à**   $\mathbb{C}^7$ **portée de main au cas où vous auriez besoin de modifier ce dernier en saisissant l'ancien mot de passe.**

# Oubli du mot de passe

Vous serez invité à entrer les quatre chiffres du mot de passe à chaque mise sous tension du projecteur. Si vous entrez un mot de passe incorrect, un message d'erreur s'affiche. Pour réessayer, appuyez sur la touche Haut <sup>4</sup>. Si vous n'aviez pas noté le mot de passe dans ce manuel et que vous ne vous en souvenez plus, vous pouvez suivre la procédure de rappel de mot de passe.

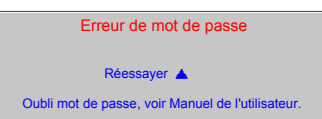

### <span id="page-30-0"></span>Procédure de rappel de mot de passe

Maintenez la touche **Droite**<sup>†</sup> du projecteur appuyée pendant 3 secondes. Le projecteur affiche quatre jeux de codes à l'écran. Notez le numéro et éteignez votre projecteur. Contactez le service d'assistance BenQ local pour le déchiffrer. Vous devrez peut-être fournir une preuve d'achat pour garantir que vous êtes autorisé à utiliser le projecteur.

### Modification du mot de passe

1. Ouvrez le menu à l'écran et sélectionnez **Paramètre > Modifier MP**.

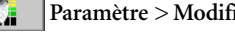

- 2. Appuyez sur Gauche <sup>4</sup> ou Droite<sup>1</sup>.
- 3. Entrez l'ancien mot de passe.
	- i. S'il est correct, vous pouvez saisir un nouveau mot de passe.
	- ii. S'il n'est pas correct, le message « Erreur de mot de passe » s'affiche à l'écran. Appuyez sur **Haut** ▲ pour réessayer ou sur **Bas** ▼ pour annuler.
- 4 Entrez un nouveau mot de passe.

**IMPORTANT : les chiffres saisis s'affichent à l'écran sous la forme d'astérisques. Notez le mot de passe choisi dans ce manuel de manière à pouvoir le retrouver facilement.**

**Mot de passe : \_\_ \_\_ \_\_ \_\_** 

#### **Conservez ce manuel dans un endroit sûr.**

- 5. Effectuez l'une des trois étapes suivantes.
	- i. Appuyez sur **AUTO** pour confirmer.
	- ii. Appuyez sur Haut <sup>•</sup> pour essayer à nouveau.
	- iii. Appuyez sur Bas ▼ pour annuler le paramétrage et revenir au menu.
- 6 Confirmez le nouveau mot de passe en réintroduisant le nouveau mot de passe.<br>7. Effectuez l'une des trois étapes suivantes.
- Effectuez l'une des trois étapes suivantes.
	- i. En pressant **AUTO**, vous mettez fin à la procédure.
	- ii. Appuyez sur Haut <sup>•</sup> pour essayer à nouveau.
	- iii. Appuyez sur Bas ▼ pour annuler le paramétrage et revenir au menu.

# <span id="page-31-0"></span>Changement de signal d'entrée

Vous pouvez connecter le projecteur à plusieurs appareils en même temps. Il ne peut toutefois afficher qu'un seul signal à la fois.

En appuyant sur la touche **SOURCE** sur le panneau de commande du projecteur ou sur la télécommande, des informations relatives au signal en cours et à la résolution seront affichées dans l'angle inférieur droit. Appuyez à nouveau sur la touche **SOURCE** pour afficher la barre de sélection des sources. Vous pouvez appuyer manuellement sur **SOURCE** plusieurs fois jusqu'au signal souhaité ou laisser le projecteur rechercher automatiquement le signal disponible.

Une fois le signal détecté, les informations concernant la source sélectionnée s'affichent dans le coin inférieur droit de l'écran pendant 3 secondes. Si plusieurs appareils sont connectés au projecteur, vous pouvez appuyer à nouveau sur le bouton pour rechercher un autre signal.

Assurez-vous que la fonction **Balayage sources** du menu **avancée** est activée si vous souhaitez que le projecteur recherche automatiquement les signaux. Voir [« Balayage sources \(activé\) »,](#page-46-0)  [page 43](#page-46-0) pour plus d'informations.

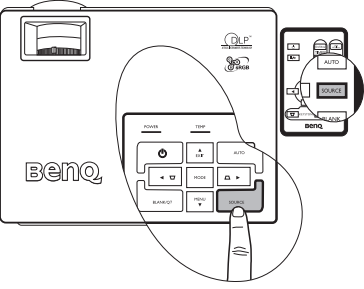

Si aucune entrée n'est détectée après deux tentatives de recherche automatique, le message Aucun signal s'affiche sur l'écran.

**Le niveau de luminosité de l'image projetée change en fonction des différents signaux d'entrée. Les présentations informatiques de données (graphiques), utilisant le plus souvent des images statiques, sont généralement plus lumineuses que la vidéo, qui utilise plutôt des images mouvantes (films).**

**Le type d'entrée détermine les options disponibles pour un mode de projection. Voir [« Sélection d'un mode Image », page 31](#page-34-0) pour plus d'informations.**

# <span id="page-31-1"></span>Ajustement de l'image projetée

# Ajustement de l'angle de projection

Le projecteur est pourvu d'un pied de réglage à dégagement rapide et d'un pied de réglage arrière. Ils permettent de régler la hauteur de l'image et l'angle de projection. Pour régler le projecteur, procédez comme suit :

1. Soulevez légèrement le projecteur et appuyez sur le bouton du pied de réglage afin de le libérer. Le pied de réglage se met automatiquement en place. Il est alors verrouillé.

**Ne regardez pas directement la lentille du projecteur lorsque la lampe est allumée. La lumière de la lampe peut provoquer des dommages oculaires.**

2. Dévissez le pied de réglage arrière pour ajuster l'angle horizontal.

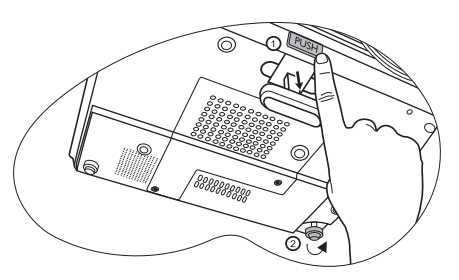

Pour rentrer le pied de réglage, soulevez le projecteur et appuyez sur le bouton à dégagement rapide. Ensuite, reposez lentement le projecteur. Dévissez le pied de réglage arrière dans la direction inverse.

Si l'écran et le projecteur ne sont pas positionnés de manière perpendiculaire l'un par rapport<br>Alle des décrits de l'action à l'autre, l'image projetée présente une distorsion trapézoïdale sur un axe vertical. Pour<br>corriger ce probleme, réglez la valeur du paramètre Trapèze dans le menu Image via le tableau<br>de commande du projecteur ou la téléc **pour plus d'informations.**

# <span id="page-32-0"></span>Réglage automatique de l'image

Il peut être nécessaire d'optimiser la qualité de l'image. Pour ce faire, appuyez sur le bouton **AUTO** du projecteur ou de la télécommande. En 3 secondes, la fonction de réglage automatique intelligent intégrée règle les valeurs de fréquence et l'horloge pour optimiser la qualité d'image.

Les informations concernant la source sélectionnée s'affichent dans le coin inférieur droit de l'écran pendant 3 secondes.

**Pendant que la fonction AUTO procède aux réglages, l'écran reste vierge.**

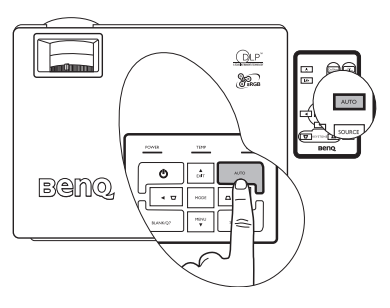

# <span id="page-32-2"></span>Réglage fin de la taille et de la netteté de l'image

1. Réglez la taille de l'image projetée à l'aide de la molette de zoom.

<span id="page-32-3"></span>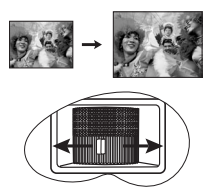

2. Ensuite, réglez la netteté de l'image à l'aide de la molette de mise au point.

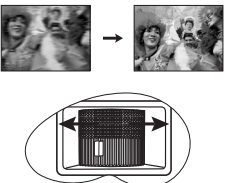

### <span id="page-32-1"></span>Correction trapézoïdale

La distorsion trapézoïdale correspond au fait qu'une image projetée est sensiblement plus large dans sa partie supérieure ou inférieure. C'est le cas lorsque le projecteur n'est pas perpendiculaire à l'écran.

Pour corriger ce problème, vous devez non seulement ajuster la hauteur du projecteur, mais devrez le faire manuellement en suivant l'UNE des étapes suivantes.

1. Appuyez sur **Gauche**3**/Droite** 4 sur le panneau de commande du projecteur pour afficher la barre d'état intitulée Trapèze. Appuyez sur **Gauche** 3 pour corriger la distorsion trapézoïdale dans la partie supérieure de l'image. Appuyez sur **Droite**4 pour corriger la distorsion trapézoïdale dans la partie inférieure de l'image.

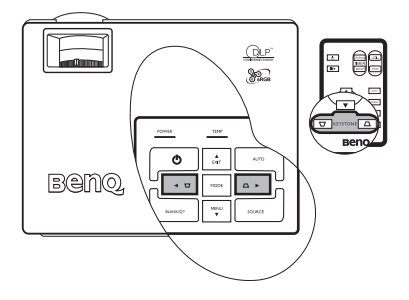

2. Appuyez sur  $\Box$   $\Box$  sur la télécommande pour afficher la barre d'état intitulée Trapèze, puis appuyez  $\bigtriangledown$  pour corriger la distorsion trapézoïdale dans la partie supérieure de l'image ou appuyez sur  $\bigcap$  pour corriger la distorsion trapézoïdale dans la partie inférieure de l'image.

3. Appuyez sur  $\bullet$  MENU sur le projecteur ou MENU sur la télécommande. Sélectionnez

**Image pro > Keystone** et ajustez les valeurs en appuyant sur **Gauche**  $\triangleleft$  / Droite  $\overline{P}$  sur le projecteur ou Gauche  $\overline{P}$ /Droite  $\overline{P}$  sur la télécommande.

#### Par exemple,

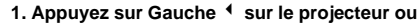

- <span id="page-33-1"></span>2. Appuyez sur  $\Box$  sur la télécommande ou
- **3. Appuyez sur Gauche** 3**sur le projecteur ou**  3 **sur la télécommande après avoir sélectionné le menu Image --> Trapèze.**

Keystone **1, 2008, 1999, 1999, 1999, 1999, 1999, 1999, 1999, 1999, 1999, 1999, 1999, 1999, 1999, 199** 

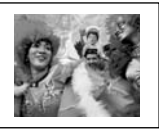

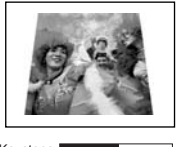

- **1. Appuyez sur la touche Droite** 4 **du projecteur ou**
- 2. Appuyez sur  $\Box$  sur la télécommande ou
- **3. Appuyez sur Droite** 4 **sur le projecteur ou**  4 **sur la télécommande après avoir**
- **sélectionné le menu Image --> Trapèze.**

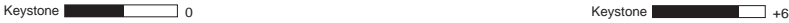

# <span id="page-33-0"></span>Sélection du rapport hauteur/largeur

Le « rapport hauteur/largeur » correspond au rapport entre la largeur de l'image et sa hauteur. Le rapport hauteur/largeur de la plupart des téléviseurs analogiques et ordinateurs est de 4:3, ce qui correspond à la valeur par défaut pour ce projecteur, et le rapport des téléviseurs numériques et des DVD est généralement de 16:9.

Le traitement numérique du signal permet aux périphériques d'affichage numérique tels que ce projecteur d'agrandir l'image et de la mettre à l'échelle de manière dynamique, en lui donnant un format différent de celui de la source d'entrée.

Vous pouvez modifier le rapport hauteur/largeur de l'image projetée (quel que soit l'aspect

de la source) en sélectionnant  $\boxed{1}$   $\boxed{1}$   $\boxed{1}$   $\boxed{1}$   $\boxed{1}$   $\boxed{1}$   $\boxed{1}$   $\boxed{1}$   $\boxed{1}$   $\boxed{2}$   $\boxed{2}$   $\boxed{2}$   $\boxed{2}$   $\boxed{3}$   $\boxed{4}$   $\boxed{4}$   $\boxed{4}$   $\boxed{5}$   $\boxed{6}$   $\boxed{1}$ 

rapport hauteur/largeur adapté au format du signal vidéo et à vos besoins d'affichage. Trois rapports hauteur/largeur sont disponibles :

#### **Phans les illustrations ci-dessous, les parties noires correspondent aux zones inactives et les parties blanches aux zones actives.**

1. Natif : l'image est projetée selon sa résolution d'origine, sans conversion de pixels. Pour les signaux d'entrée avec de plus faibles résolutions, l'image projetée s'affiche plus petite que si elle était redimensionnée en plein écran. Si nécessaire, vous pouvez régler le zoom ou approcher le projecteur de l'écran pour agrandir la taille de

l'image. Après avoir effectué ces réglages, il se peut que vous deviez remettre le projecteur au point..

2. 4:3 : met une image à l'échelle afin qu'elle s'affiche au centre de l'écran en respectant un rapport hauteur/largeur de 4:3. Cette option est recommandée pour les images 4:3, telles que les images des écrans d'ordinateur, des téléviseurs à définition standard et des DVD avec un rapport 4:3, ce qui permet de conserver le rapport lors de l'affichage.

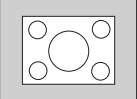

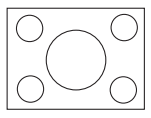

3. **16:9** : met une image à l'échelle afin qu'elle s'affiche au centre de l'écran en respectant un rapport hauteur/largeur de 16:9. Cette option est recommandée pour les images auxquelles le rapport hauteur/largeur 16:9 est déjà appliqué, telles que les images des téléviseurs haute définition, ce qui permet de conserver le rapport lors de l'affichage.

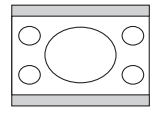

**Le rapport hauteur/largeur 16:9 n'est fourni par l'entrée vidéo composantes que lorsqu'il reçoit un signal hauteur/largeur 16:9 approprié. Voir [« Connexion d'un périphérique vidéo](#page-24-0)  [composantes », page 21](#page-24-0) et [« Identification de la taille de projection souhaitée », page 15](#page-18-0) pour plus d'informations.**

# <span id="page-34-0"></span>Sélection d'un mode Image

Le projecteur comporte plusieurs modes de projection prédéfinis, pour vous permettre de choisir le mode le mieux adapté à votre environnement d'exploitation et au type d'image de la source d'entrée. Appuyez plusieurs fois sur **MODE** pour sélectionner le mode souhaité. Vous avez le choix entre plusieurs modes d'image en fonction du type de signal :

#### **Entrée de signal PC**

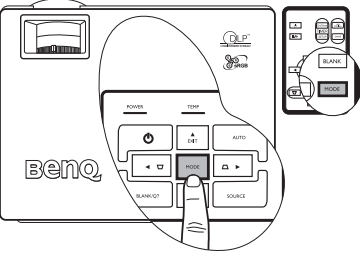

- 1. **Mode Dynamique (Par défaut)** : optimise la luminosité de l'image projetée. Ce mode est adapté aux environnements où une grande luminosité est requise, comme les pièces bien éclairées.
- 2. **Mode Présentation** : conçu pour les présentations. Dans ce mode, la luminosité est soulignée afin de s'adapter aux couleurs des ordinateurs fixes et portables.
- 3. **Mode sRVB** : il permet d'optimiser la pureté des couleurs RVB afin d'obtenir des images naturelles, quelle que soit la luminosité sélectionnée. Il est recommandé pour afficher les photos prises avec un appareil photo compatible sRVB et correctement calibré, ainsi que pour afficher des applications informatiques graphiques et de dessin de type AutoCAD.
- 4. **Mode Cinéma** : ce mode est adapté pour les films et clips vidéo hauts en couleur issus d'appareils photos ou de vidéos numériques par l'intermédiaire de l'entrée du PC, pour un meilleur affichage dans les environnements obscurs (peu éclairés).
- 5. **Mode Tableau noir :** ce mode a été conçu à des fins pédagogiques. Les images peuvent être projetées sur un fond noir, comme sur un tableau noir, plutôt que sur un écran normal. Grâce à son fond noir, ce mode représente le meilleur affichage pour les projections dans des environnement fortement éclairés.

#### **Entrée de signal YPbPr/S-Vidéo/Vidéo**

- 1. **Mode Dynamique** : idéal pour les jeux vidéo dans un environnement d'éclairage normal.
- 2. **Mode Standard (Par défaut)** : ce mode est adapté pour les films et clips vidéo hauts en couleur issus d'appareils photos ou de vidéos numériques.
- 3. **Mode Cinéma** : recommandé pour afficher des films sombres ou des films DVD dans un environnement de home cinéma ou de salon obscur (peu éclairé).
- 4. **Mode Tableau noir :** ce mode a été conçu à des fins pédagogiques. Les images peuvent être projetées sur un fond noir, comme sur un tableau noir, plutôt que sur un écran normal. Grâce à son fond noir, ce mode représente le meilleur affichage pour les projections dans des environnement fortement éclairés.

# <span id="page-35-0"></span>Masquage de l'image

Pour attirer l'attention du public sur le présentateur, vous pouvez utiliser le bouton **BLANK (Vierge)** pour masquer l'image à l'écran. Pour afficher à nouveau l'image, appuyez sur n'importe quelle touche du panneau de commande.

Lorsque l'image est masquée, le message « **BLANK** » (Vierge) s'affiche dans le coin inférieur droit de l'écran. Lorsque cette fonction est activée et qu'un signal vidéo/S-Vidéo est connecté, le son demeure audible.

Vous pouvez définir la durée d'inactivité en

sélectionnant **avancée > Durée** 

**d'inactivité** et faire en sorte que le projecteur revienne automatiquement à l'image après une période donnée lorsque aucune action n'est effectuée sur l'écran vierge.

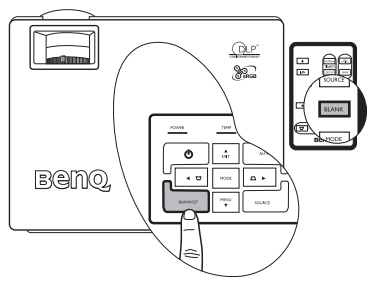

Notez qu'une fois que vous avez appuyé sur **Vierge**, le projecteur passe automatiquement en mode économique.

**Évitez de placer des objets devant la lentille de projection lorsque le projecteur est en cours d'utilisation car ils risqueraient de se déformer en raison de la chaleur ou de provoquer un incendie.**

# <span id="page-35-1"></span>Création de votre propre écran de démarrage - Fonction MyScreen

En plus de sélectionner l'écran de démarrage prédéfini du projecteur parmi les options logo BenQ, écran noir ou bleu, vous pouvez créer votre propre écran de démarrage en téléchargeant sur votre projecteur des images à partir de votre ordinateur.

- 1. Connectez votre projecteur à un ordinateur de bureau à l'aide d'un câble RS232 (accessoire en option). Voir [« Raccordement à un ordinateur », page 19.](#page-22-1)
- 2. Avant le début du téléchargement, assurez-vous que le projecteur est en mode veille. Pour mettre votre projecteur en mode veille, suivez les instructions suivantes :
	- i. Branchez l'alimentation secteur. Les voyants **POWER** (Alimentation), **TEMP** (Température) et **LAMP** (Lampe) du projecteur clignotent en orange, puis s'éteignent tous en même temps.
	- ii. Le voyant POWER (Alimentation) devient orange.
- 3. Insérez le CD fourni dans le lecteur CD de votre ordinateur. Cliquez sur **Assistant d'installation MyScreen** et suivez les instructions à l'écran.
- **Assurez-vous que vous bénéficiez des droits nécessaires pour installer le logiciel.** 亍
	- **Le logiciel MyScreen peut ne pas être compatible avec Windows 98/ME ou Windows 2000. Nous vous conseillons d'utiliser l'application MyScreen sous Windows XP.**
- 4. Pour exécuter l'application MyScreen :
	- i. Une fois l'Assistant MyScreen installé,

l'icône de raccourci **en la film** est créée

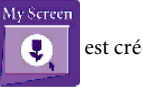

sur le Bureau. Lancez l'application MyScreen en cliquant sur cette icône ou en la sélectionnant dans le menu Programmes.

- ii. Cliquez sur **Suivant**.
- iii. Cliquez sur **Suivant**.

iv. Cliquez sur **Parcourir** pour sélectionner l'image de votre choix, puis cliquez sur **Suivant**.

v. Cliquez sur **MyScreen** pour lancer le téléchargement.

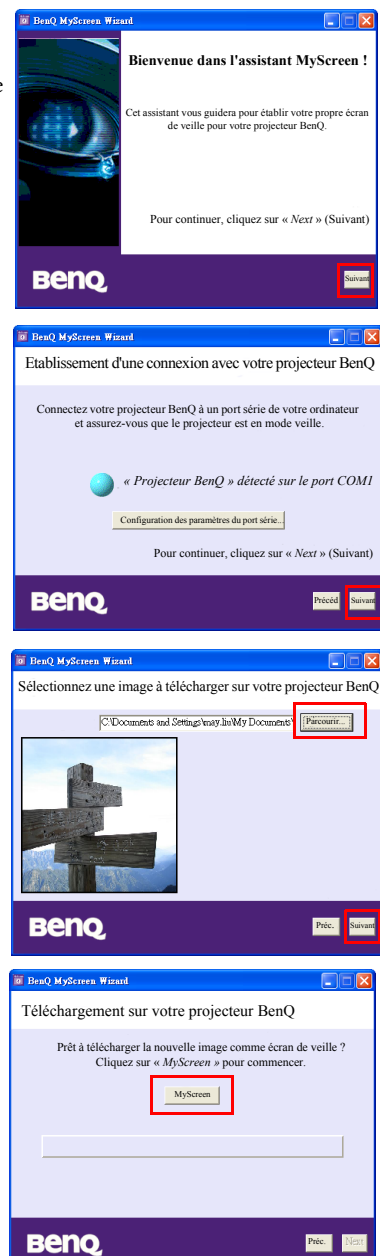

vi. Cliquez sur **Fermer** une fois le téléchargement terminé.

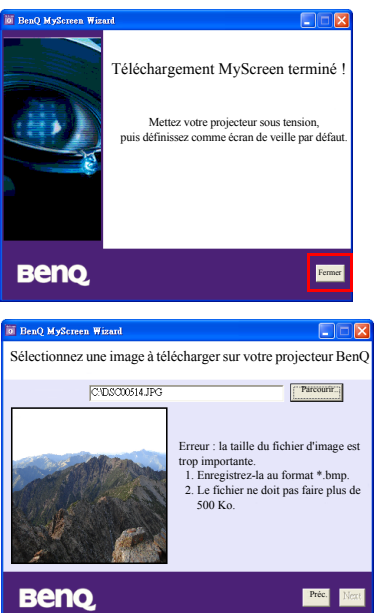

- **•** Il existe des limitations quant aux formats **d'images. Les fichiers \*.bmp/\*.jpg/\*.png/\*.gif sont acceptés, mais le téléchargement de toutes les images ne peut être garanti. Tout dépend en effet de la taille du fichier et des couleurs utilisées.** 
	- **Si la taille de l'image est trop importante, un message d'avertissement (illustré ci-contre) apparaît après le début du téléchargement. Cliquez sur Précédent pour choisir une nouvelle image et essayer à nouveau.**
	- **Ne débranchez pas le câble RS232 et ne fermez pas la fenêtre de l'assistant MyScreen lorsqu'un téléchargement est en cours. Dans le cas contraire, le projecteur se met immédiatement hors tension et l'application MyScreen se ferme. Si une telle situation se présente, débranchez le câble d'alimentation et rebranchez-le pour reprendre le processus de téléchargement.**

# <span id="page-37-0"></span>Activation du verrouillage des touches du panneau

Pour empêcher toute modification non autorisée des réglages ou manipulation accidentelle des touches, le verrouillage des touches du panneau peut être activé. Toutes les fonctions du panneau de contrôle sont alors désactivées à l'exception de la touche **POWER** (Alimentation).

#### Accédez au menu **Paramètre > Verrouillage des touches du panneau**, et

sélectionnez **Activé** en utilisant les touches **Gauche**3**/Droite**4 du projecteur ou de la télécommande. Un message de confirmation s'affiche. Appuyez sur Bas ▼ pour confirmer ou sur **Haut**  $\triangle$  pour annuler.

Pour désactiver le verrouillage des touches du panneau, maintenez appuyée la touche **MENU**6 (Menu) du projecteur pendant 5 secondes, ou utilisez la télécommande pour accéder au menu

K J

**Paramètre > Verrouillage des touches** 

**du panneau** et appuyez sur **Gauche**3**/Droite**4 pour sélectionner **Désactivé**. Un message de confirmation s'affiche. Appuyez sur Bas ▼ pour confirmer ou sur **Haut**  $\sim$  pour annuler.

- **•** Lorsque le verrouillage des touches du panneau **est activé, les touches de la télécommande peuvent toujours être utilisées.**
- 90 Ô  $\overline{A}$ **BAMO**  $\Delta$  +
- **Si vous appuyez sur POWER (Alimentation) pour éteindre le projecteur sans désactiver le verrouillage des touches du panneau, celui-ci sera toujours activé lors de la prochaine mise sous tension du projecteur.**

# <span id="page-38-0"></span>Réglage du minuteur de présentation

Le minuteur de présentation permet d'indiquer à l'écran la durée restante d'une présentation afin de vous permettre de mieux gérer votre temps. Suivez les étapes ci-dessous pour utiliser cette fonction :

#### 1. Sélectionnez **Paramètre > Minuteur de**

**présentation** ou appuyez sur **Timer Setup (Configuration Minuteur)** sur la télécommande pour définir directement les

- paramètres du minuteur. 2. Sélectionnez **Activ.** en appuyant sur **Gauche**3**/Droite**4. Un message de confirmation s'affiche. Appuyez sur Bas ▼ pour confirmer ou sur **Haut**  $\triangle$  pour annuler.
- 3. Appuyez sur ▼ **Bas** pour accéder à l'option suivante et définir l'intervalle du minuteur en appuyant sur les touches **Gauche**3**/Droite**4.
- 4. Appuyez sur 6**Bas** et choisissez si vous souhaitez que le minuteur s'affiche à l'écran à l'aide des touches **Gauche**3**/Droite**4.
- 5. Si vous sélectionnez **Oui**, appuyez sur ▼ **Bas** pour accéder à l'option suivante et définissez la position du minuteur (angle supérieur gauche, supérieur droit, inférieur gauche ou inférieur droit) en appuyant sur **Gauche**3**/Droite**4.
- 6. Appuyez sur  $\blacktriangledown$  Bas et sélectionnez le mode de calcul à l'aide des touches **Gauche**  $\blacktriangle$  / Droite<sup>1</sup>.
- 7. Appuyez sur 6**Bas** pour choisir si vous souhaitez activer la fonction de rappel sonore à l'aide des touches **Gauche**3**/Droite**4. Si vous sélectionnez **Oui**, deux bips sont émis avant les 30 dernières secondes du compte/décompte, et 3 bips sont émis lorsque le minuteur arrive à sa fin.

La touche **TIMER On/Show (Minuteur Activé/Afficher)** de la télécommande est une touche multifonction. Lorsque le minuteur est désactivé, vous pouvez l'activer en appuyant une fois sur ce bouton et l'afficher à l'écran en appuyant une seconde fois. Si le minuteur est déjà activé, pour pouvez l'afficher à l'écran en appuyant une fois sur ce bouton.

**•** La durée indiquée à l'écran est fonction des paramètres que vous **avez définis pour le minuteur. Par exemple, si vous avez paramétré le minuteur pour qu'il s'affiche constamment, celui-ci reste affiché à l'écran une fois que vous aurez appuyé sur ce bouton une première fois. Si vous avez paramétré le minuteur** 

**pour qu'il ne s'affiche jamais, celui-ci ne s'affiche que pour une durée de 5 secondes. Il disparaît ensuite. Notez que le minuteur reste actif même lorsqu'il est masqué.**

**• Si le compteur horaire est déjà activé, vous devez le réactiver à chaque fois qu'une nouvelle durée de compteur horaire est définie.**

### <span id="page-38-1"></span>Arrêt sur image

Pour figer l'image, appuyez sur le bouton **Freeze (Arrêt sur image)** de

la télécommande. L'icône s'affiche alors dans le coin inférieur droit de l'écran. Pour désactiver cette option, appuyez sur le bouton **Freeze (Arrêt sur image)** de la télécommande, ou sur le bouton **Source** sur le panneau de commande du projecteur. Notez qu'en appuyant sur le bouton **Source** vous changerez également la source d'entrée.

Même si l'image est figée à l'écran, la lecture des images se poursuit sur le magnétoscope ou autre appareil. Si les appareils connectés ont une sortie audio active, vous entendez toujours le son même lorsque l'image est figée.

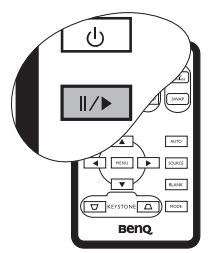

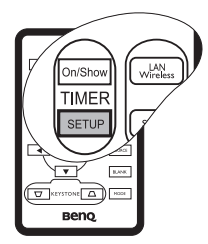

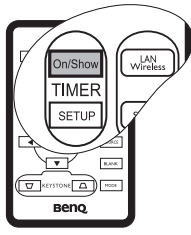

# <span id="page-39-0"></span>Utilisation de la fonction FAQ

Maintenez appuyé le bouton BLANK/Q? (Vierge/Q?) du

projecteur pendant 3 secondes ou sélectionnez

avancée > FAQ. Cette section vous propose des solutions possibles aux problèmes rencontrés par les utilisateurs au sujet de la qualité, de l'installation, du fonctionnement de fonctionnalités spécifiques et de l'entretien. Utilisez les touches MENU VEXIT (Quitter) <sup>▲</sup> pour sélectionner l'une de ces quatre catégories principales. Appuyez sur Gauche<sup>4</sup> /Droite  $\rightarrow$  pour des questions plus spécifiques. Appuyez ensuite sur  $\overline{ }$  Gauche/  $\overline{ }$  Droite pour obtenir des suggestions de réponses. Pour quitter, appuyez sur **EXIT** (Quitter) $\triangle$ .

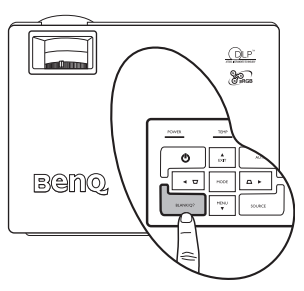

# <span id="page-39-1"></span>Arrêt du projecteur

- 1. Appuyez sur Power (Alimentation). Un message apparaît. Appuyez une seconde fois sur Power (Alimentation) pour éteindre le projecteur.
- 2. Le voyant de l'alimentation clignote en orange, la lampe de projection s'éteint et les ventilateurs continuent à tourner pendant environ 30 secondes pour refroidir le projecteur.

Souhaitez-vous vraiment mettre le **Que** projecteur hors tension ? Appuyez à nouveau sur « Power » 95 (Alimentation) pour confirmer l'arrêt.**BAMO** 

**Le projecteur ne peut pas être utilisé tant que le cycle de refroidissement n'est pas terminé, et ce, afin de protéger la lampe.**

- 3. La fin du processus de refroidissement sera annoncée par l'émission d'un bip de mise hors tension. Débranchez le cordon d'alimentation de la prise murale.
- **Ne débranchez pas le cordon d'alimentation avant que la procédure de mise hors tension du projecteur soit totalement terminée ou pendant la procédure de refroidissement du projecteur (30 secondes).**

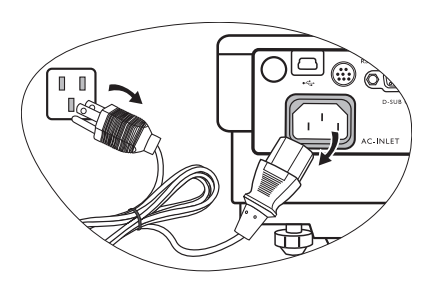

**• Si le projecteur n'est pas éteint correctement, les ventilateurs se mettront à tourner pendant quelques minutes pour refroidir la lampe lors du redémarrage du projecteur. Appuyez à nouveau sur la touche d'alimentation pour démarrer le projecteur une fois que les ventilateurs se sont arrêtés et que le voyant de l'alimentation est devenu orange.**

# <span id="page-40-0"></span>Utilisation des menus

### Système de menus

Notez que les menus OSD d'affichage à l'écran varient en fonction du type de signal sélectionné.

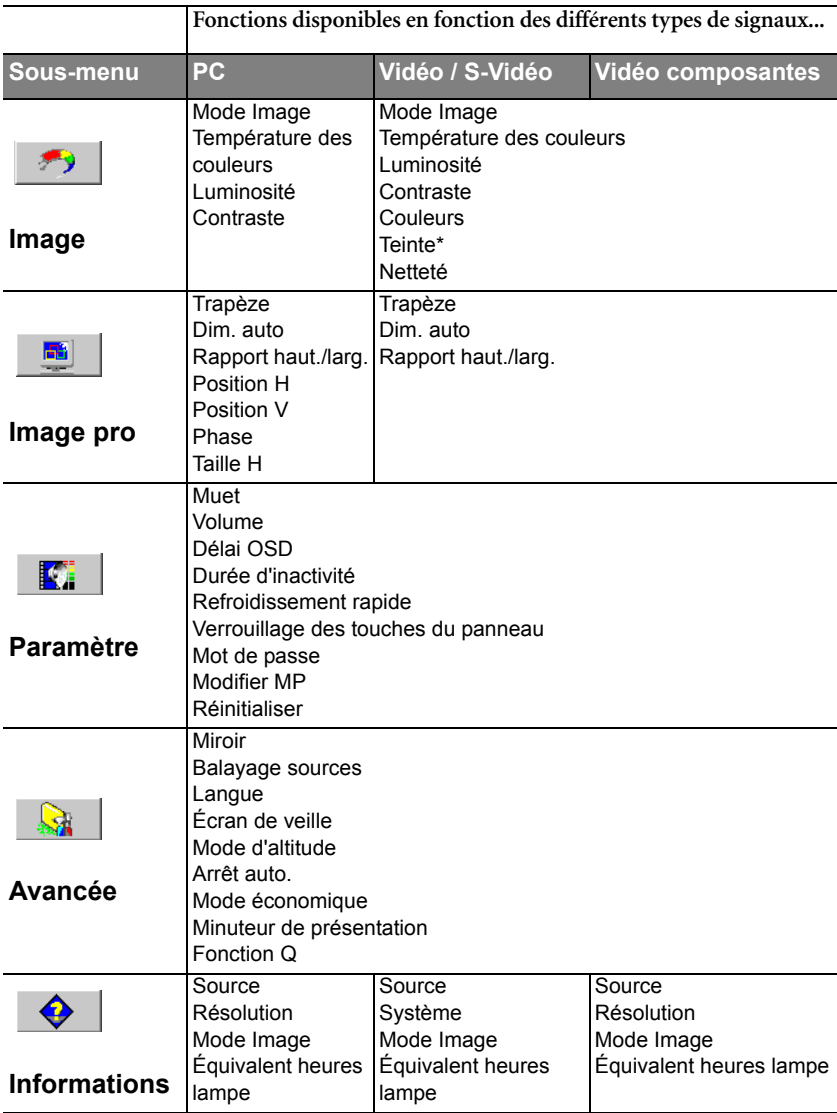

\*Lorsqu'un signal Vidéo ou S-Vidéo est connecté, cette fonction n'est disponible qu'avec le système NTSC sélectionné.

### <span id="page-41-0"></span>Utilisation des menus

Le projecteur offre une fonction d'affichage des menus à l'écran permettant d'effectuer différents réglages et paramétrages.

Les menus sont disponibles en 17 langues. (Reportez-vous à la page [« Menu Avancée »,](#page-46-1)  [page 43](#page-46-1) pour plus d'informations.)

L'exemple suivant décrit le réglage du paramètre Trapèze.

1. Appuyez sur la touche **MENU** ▼ du projecteur ou **MENU** sur la télécommande pour activer le menu à l'écran.

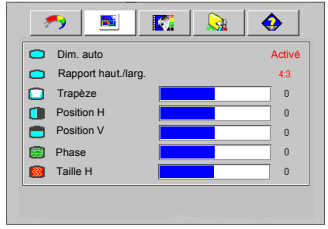

2. Utilisez les touches Gauche <sup>♦</sup> /Droite ♦ du projecteur ou **Gauche** 3**/Droite** 4de la télécommande afin de sélectionner le

menu I**mage pro**.

3. Appuyez sur les touches **EXIT (Quitter)**5 ou MENU <sup>▼</sup> du projecteur ou ▼/<sup>△</sup> sur la télécommande pour sélectionner **Trapèze**.

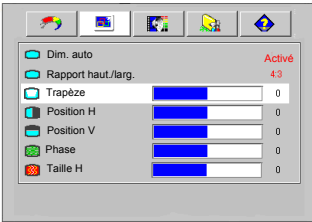

4. Réglez les valeurs du trapèze en appuyant sur les touches **Gauche**  3**/Droite** 4du projecteur ou **Gauche** 3**/Droite** 4 sur la télécommande.

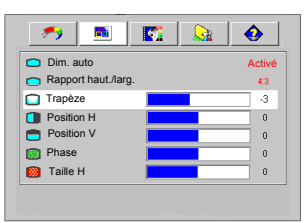

5. Appuyez sur la touche **EXIT (Quitter)**5 du projecteur ou appuyez deux fois\* sur la touche **MENU** de la télécommande pour quitter et enregistrer les paramètres.

\***Après avoir appuyé une première fois, vous retrouvez le sous-menu et le menu à l'écran se referme lorsque vous appuyez une seconde fois.**

### Menu Image

**Quelques réglages de l'image ne sont disponibles que lorsque certaines sources d'entrée sont utilisées. Les réglages non disponibles ne s'affichent pas à l'écran.**

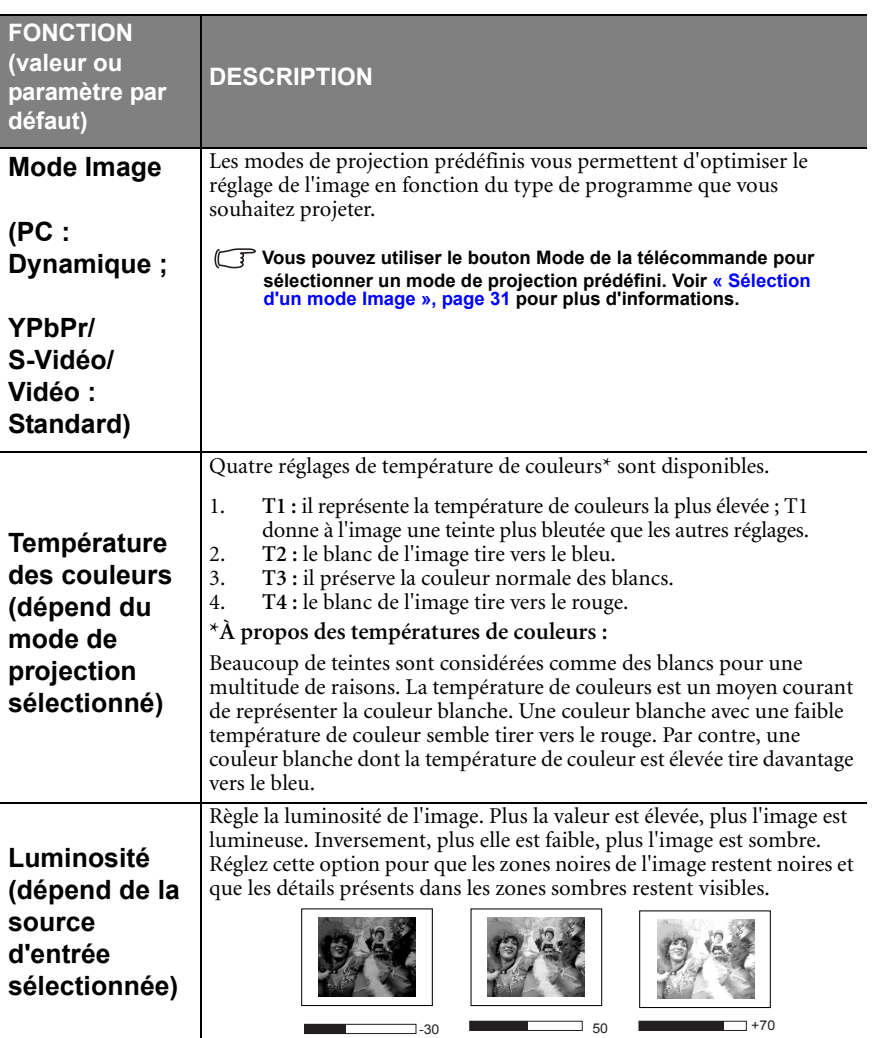

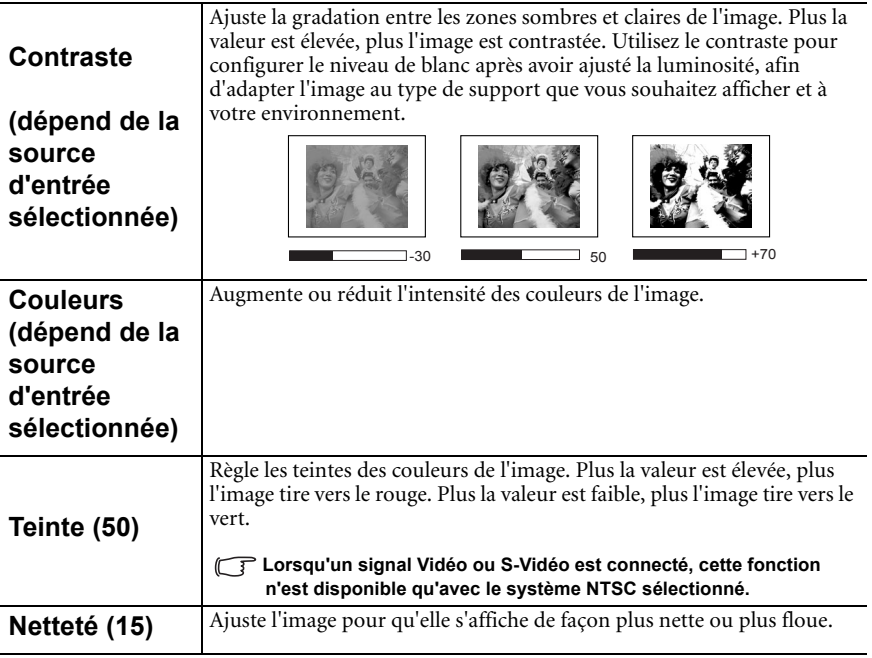

# Menu Image pro

**Quelques réglages de l'image ne sont disponibles que lorsque certaines sources d'entrée sont utilisées. Les réglages non disponibles ne s'affichent pas à l'écran.**

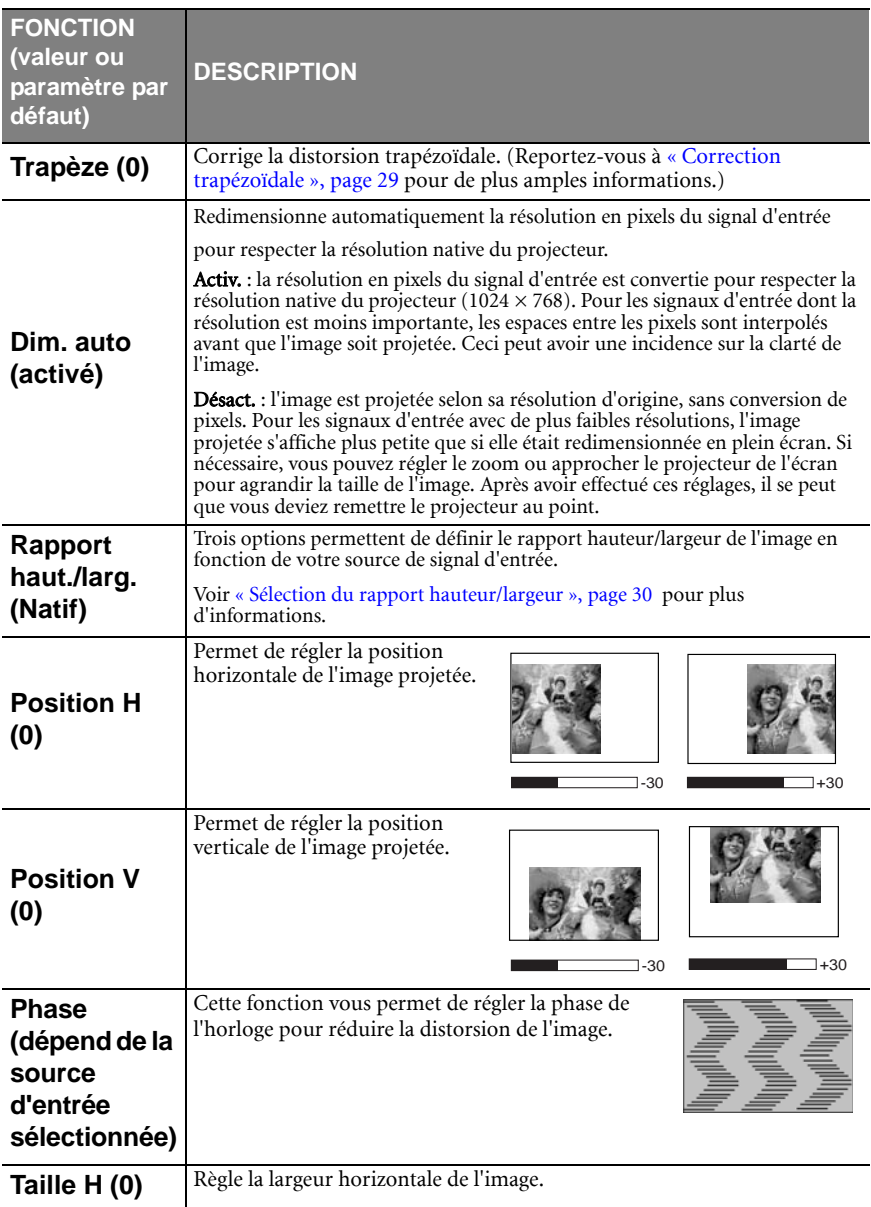

# Menu Paramètre

<span id="page-45-0"></span>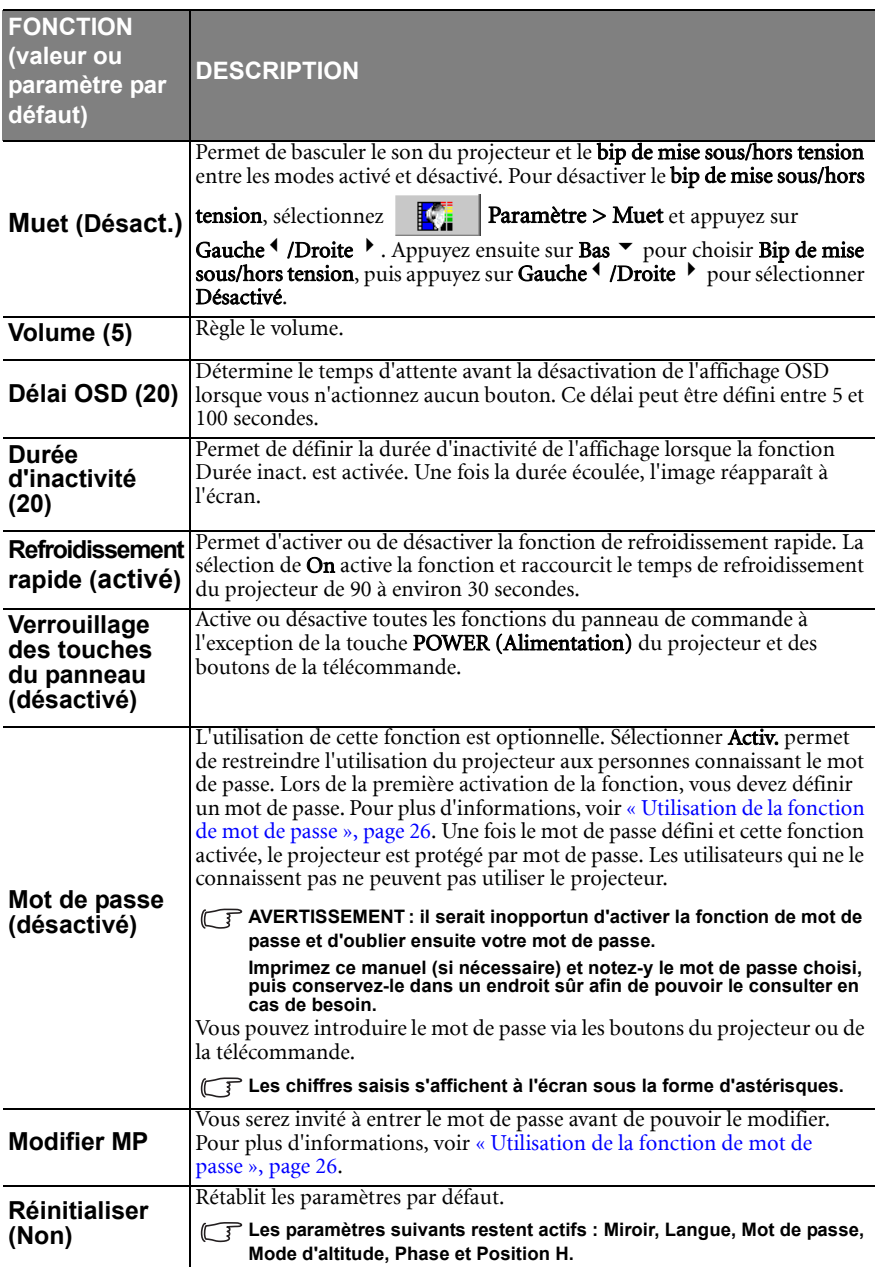

### <span id="page-46-1"></span>Menu Avancée

<span id="page-46-0"></span>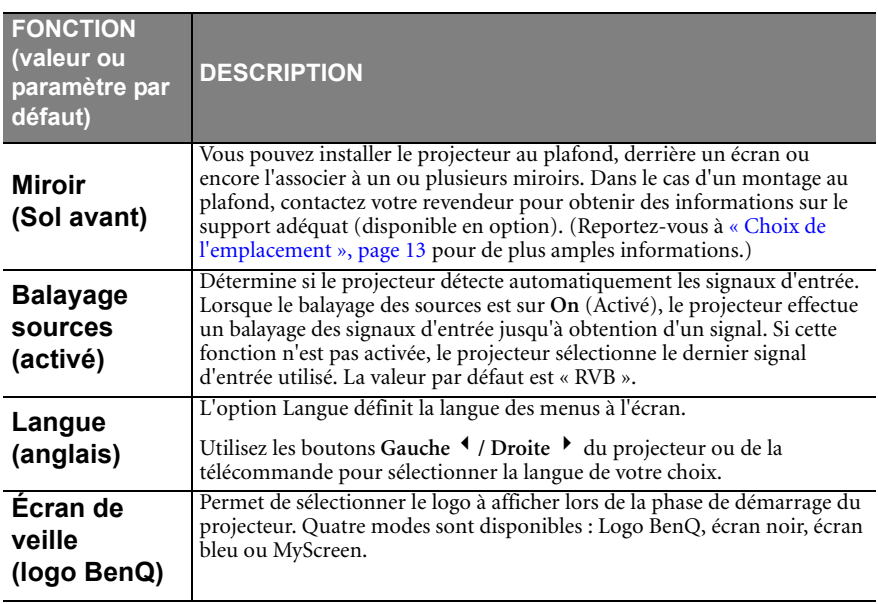

<span id="page-47-0"></span>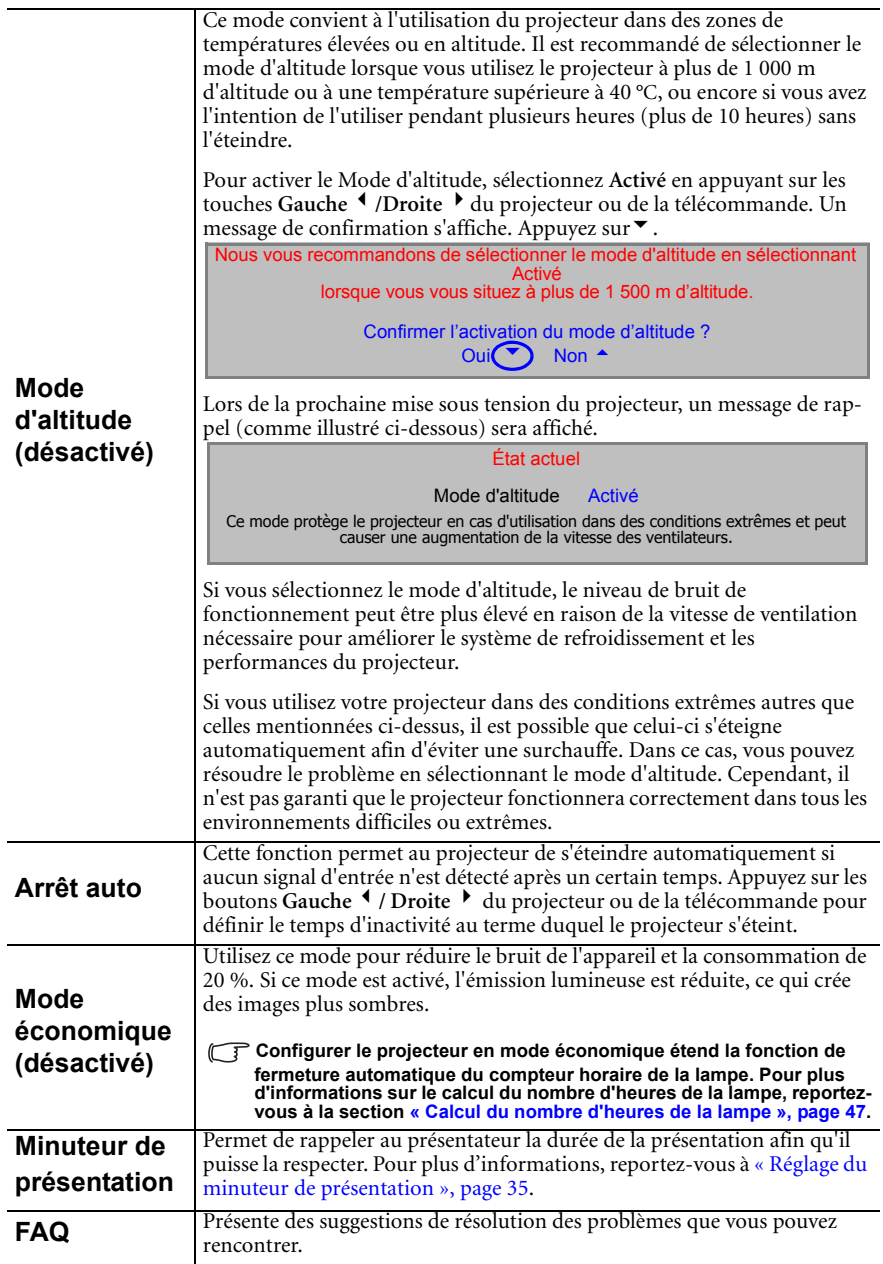

### Menu Informations

Ce menu vous indique l'état de fonctionnement actuel du projecteur.

**Quelques réglages de l'image ne sont disponibles que lorsque certaines sources d'entrée sont utilisées. Les réglages non disponibles ne s'affichent pas à l'écran.**

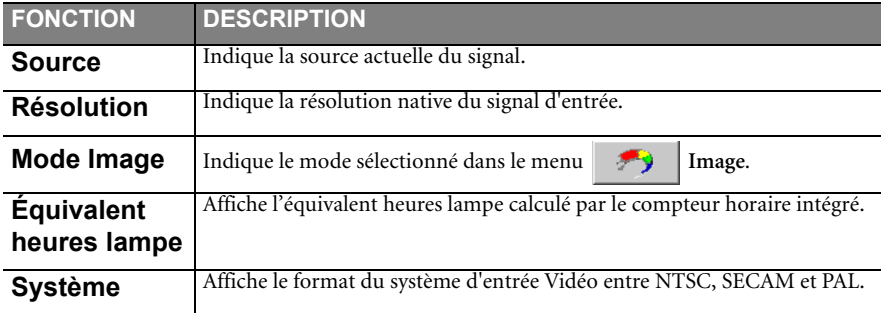

# <span id="page-49-0"></span>**A** Entretien

# <span id="page-49-1"></span>Entretien du projecteur

Votre projecteur ne nécessite que peu d'entretien. La seule chose à laquelle vous devez veiller est la propreté de la lentille.

La lampe est la seule pièce de votre projecteur que vous pouvez retirer. Contactez votre revendeur si d'autres pièces doivent être remplacées.

### Nettoyage de la lentille

Nettoyez la lentille dès que vous remarquez que sa surface est sale ou poussiéreuse.

- Utilisez une bombe d'air comprimé pour ôter la poussière
- Si la lentille est sale, utilisez du papier lentille ou humidifiez un chiffon doux de produit nettoyant pour lentille et frottez légèrement la surface.

**N'utilisez jamais de matériaux abrasifs.** 

# Nettoyage du boîtier du projecteur

Avant de nettoyer le boîtier, mettez le projecteur hors tension de la manière indiquée à [« Arrêt du projecteur », page 36,](#page-39-1) puis débranchez le cordon d'alimentation.

- Pour ôter la poussière ou la saleté, utilisez un chiffon doux et sans peluches.
- Pour ôter les tâches tenaces, humidifiez un chiffon doux à l'aide d'eau et d'un détergent au pH neutre. Ensuite, frottez le boîtier.
- **The A** éviter : cire, alcool, benzène, dissolvant ou tout autre détergent chimique. Ces produits **pourraient endommager le boîtier.**

# Entreposage du projecteur

Si vous devez entreposer votre projecteur pour une longue durée, veuillez suivre les instructions ci-dessous :

- Assurez-vous que la température et l'humidité de l'emplacement de stockage sont conformes aux valeurs recommandées pour l'appareil. Veuillez vous reporter à [« Caractéristiques », page 54](#page-57-0) ou consulter votre revendeur sur la portée.
- Rentrez les pieds de réglage.
- Retirez les piles de la télécommande.
- Placez le projecteur dans son emballage d'origine ou équivalent.

### Transport du projecteur

Pour le transport du projecteur, il est recommandé d'utiliser l'emballage d'origine ou un emballage équivalent. Lorsque vous transportez le projecteur vous-même, utilisez le carton d'origine ou la sacoche de transport fournie avec l'appareil.

# <span id="page-50-0"></span>Informations relatives à la lampe

### <span id="page-50-1"></span>Calcul du nombre d'heures de la lampe

Lorsque le projecteur fonctionne, la durée d'utilisation de la lampe (en heures) est calculée automatiquement par le compteur horaire intégré. La méthode de calcul de l'équivalent heures lampe est la suivante :

(Équivalent) heures lampe totales

= (heures d'utilisation en mode économique) + 4/3 (heures d'utilisation en mode normal)

#### **Voir [« Mode économique \(désactivé\) », page 44](#page-47-0) pour plus d'informations sur le mode économique.**

En mode économique, les heures lampe correspondent aux 2/3 du mode normal. Autrement dit, utiliser le projecteur en mode économique augmente d'1/3 la durée de vie de la lampe.

### Message d'avertissement

Lorsque le **voyant de la lampe** est rouge ou qu'un message conseillant de remplacer la lampe s'affiche, installez une nouvelle lampe ou consultez votre revendeur. L'utilisation d'une lampe usagée pourrait entraîner des dysfonctionnements au niveau du projecteur, voire une explosion.

Pour de plus amples informations sur les avertissements du projecteur, reportez-vous à la section [« Voyants », page 51](#page-54-0).

#### **Lorsque la lampe est trop chaude, le voyant de la lampe et le voyant d'avertissement de surchauffe s'allument. Mettez le projecteur hors tension et laissez-le refroidir pendant 45 minutes. Si le voyant de la lampe ou de la température reste allumé à la mise sous tension du projecteur, consultez votre revendeur.**

Les messages d'avertissement suivants s'affichent pour vous rappeler de remplacer la lampe.

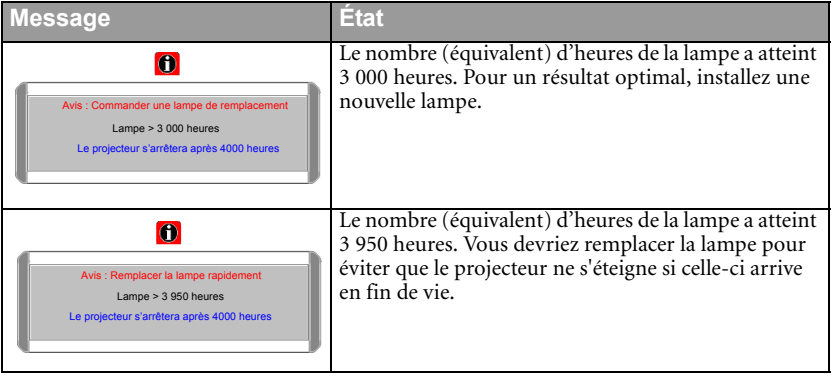

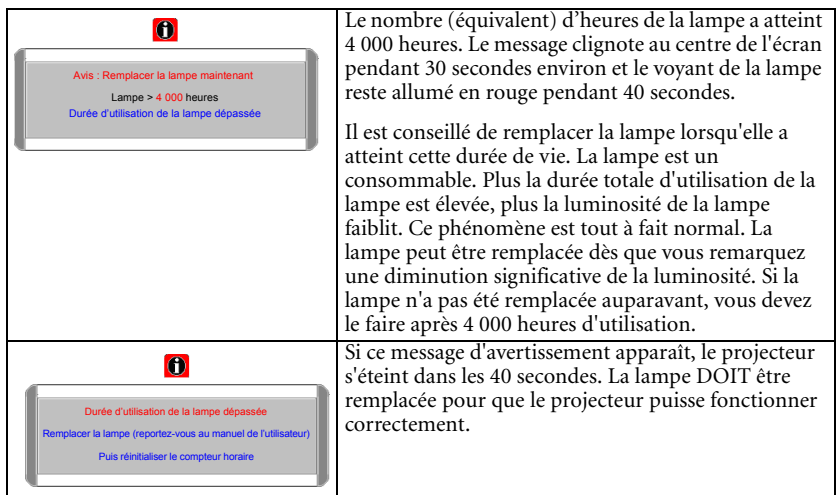

# Remplacement de la lampe

 $\bigwedge$  • Pour éviter tout risque d'électrocution, mettez toujours le projecteur hors tension et **débranchez le cordon d'alimentation avant de procéder au remplacement de la lampe.** 

- **Pour éviter de vous brûler, laissez le projecteur refroidir pendant 45 minutes au moins avant de procéder au remplacement de la lampe.**
- **Pour éviter de vous blesser les doigts et d'endommager les composants internes, procédez avec précaution lors du retrait des débris de verre de la lampe.**
- **Pour éviter de vous blesser les doigts et/ou de détériorer la qualité de l'image en touchant la lentille, évitez de toucher le compartiment vide une fois la lampe retirée.**
- **Cette lampe contient du mercure. Mettez la lampe au rebut conformément aux réglementations locales relatives à l'élimination des déchets dangereux.**
- 1. Mettez le projecteur hors tension et débranchez-le de la prise murale. Si la lampe est chaude, laissez-la refroidir pendant 45 minutes pour éviter de vous brûler.
- 2. Retournez le projecteur. Desserrez les vis du couvercle de la lampe.

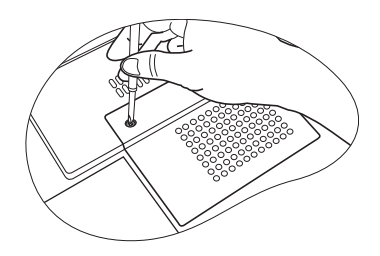

3. Retirez le couvercle de la lampe du projecteur.

#### **Refermez toujours le couvercle de la lampe avant de mettre l'appareil sous tension.**

- 4. Retirez les fils de la lampe de leur emplacement.
- 5. Débranchez le connecteur de la lampe en l'enfonçant dans le projecteur et en tirant vers le haut.
- 6. Desserrez la vis qui tient la lampe en place.

- 7. Levez la poignée de sorte qu'elle soit placée verticalement. Tirez doucement sur la poignée pour retirer la lampe du projecteur.
- **Si vous tirez trop vite, la lampe pourrait casser et du verre pourrait tomber dans le projecteur.**
	- **Conservez la lampe hors de portée des enfants et à l'écart de tout risque d'éclaboussure d'eau et de toute source inflammable.**
	- **N'introduisez pas vos mains à l'intérieur du projecteur après avoir retiré la lampe. Vous risqueriez de toucher des composants optiques du boîtier et du même coup de provoquer une irrégularité des couleurs ou une distorsion de l'image projetée.**
	- 8. Comme illustré, abaissez d'abord la nouvelle lampe et alignez les deux orifices de la lampe avec les repères du projecteur.

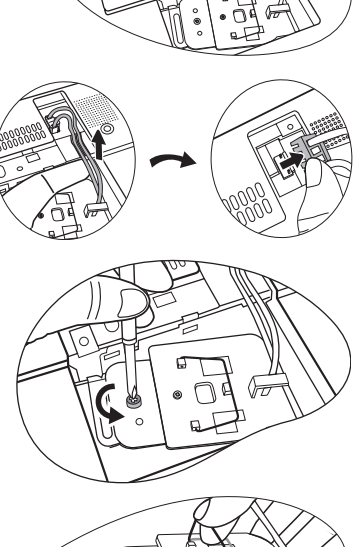

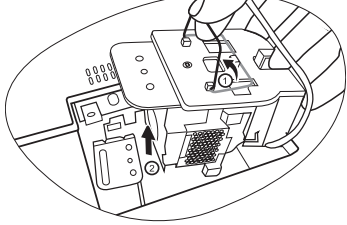

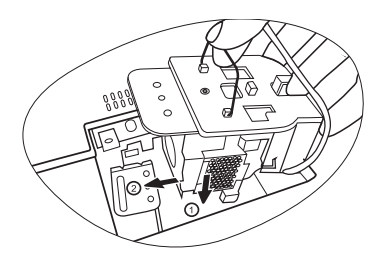

- 9. Serrez la vis qui tient la lampe en place.
- **Une vis mal serrée peut être à l'origine d'une mauvaise connexion, susceptible d'entraîner des dysfonctionnements au niveau du projecteur.**
	- **Ne serrez pas la vis excessivement.**
	- 10. Branchez le connecteur de la lampe au projecteur.
	- 11. Remettez en place les fils de la lampe.
	- 12. Replacez le couvercle de la lampe sur le projecteur.

- 13. Serrez la vis qui tient le couvercle de la lampe.
- **Une vis mal serrée peut être à l'origine d'une mauvaise connexion, susceptible d'entraîner des dysfonctionnements au niveau du projecteur.**
	- **Ne serrez pas la vis excessivement.**
	- 14. Redémarrez le projecteur.

#### **Refermez toujours le couvercle de la lampe avant de mettre l'appareil sous tension.**

15. Réinitialisation du compteur de la lampe

#### **Ne le réinitialisez pas si la lampe n'a pas été remplacée ; cela risquerait d'endommager la lampe.**

- i. Maintenez la touche Exit (Quitter) <sup>4</sup> du projecteur appuyée pendant 5 secondes pour afficher le nombre total d'heures d'utilisation de la lampe.
- ii. Appuyez sur la touche **Auto** du projecteur ou de la télécommande pour remettre le nombre d'heures de la lampe à zéro.
- iii. Attendez 5 secondes environ que l'affichage disparaisse.

### Informations relatives à la température

Le voyant d'avertissement de surchauffe vous signale l'un des problèmes suivants :

- 1. Température interne trop élevée
- 2. Mauvais fonctionnement des ventilateurs

Éteignez le projecteur et consultez un réparateur agréé. Pour de plus amples informations, voir [« Voyants », page 51](#page-54-0).

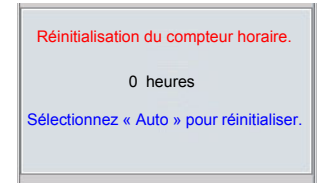

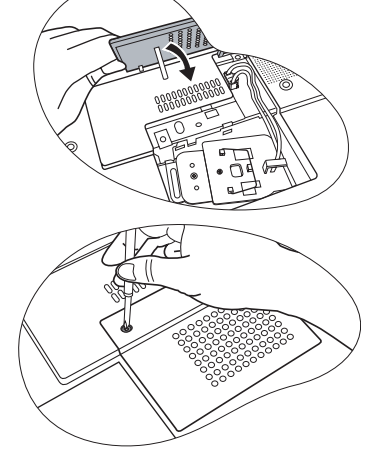

# <span id="page-54-0"></span>Voyants

### **Illustration**

- **Vierge -** : voyant éteint **O** : lumière orange<br>
**R** : lumière rouge
- $\begin{bmatrix} \cdot & \mathbf{I} \ \mathbf{I} & \mathbf{I} \end{bmatrix}$ : voyant clignotant • : voyant allumé • **<sup>G</sup>** : lumière verte
- -
	-

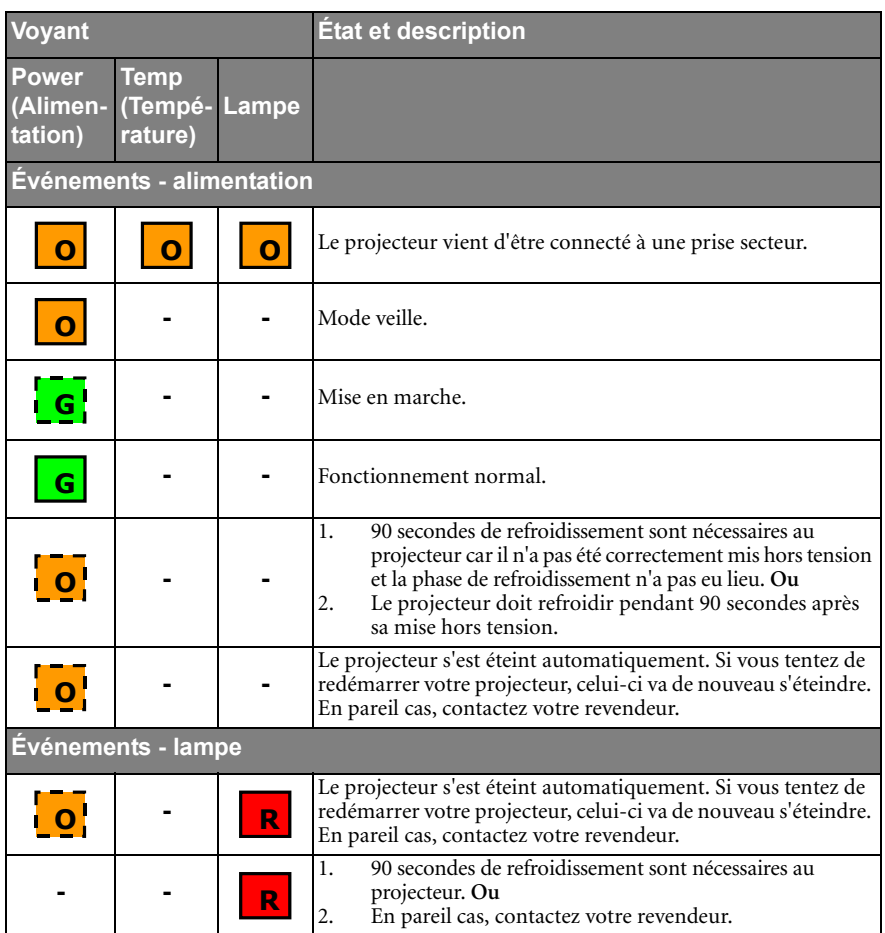

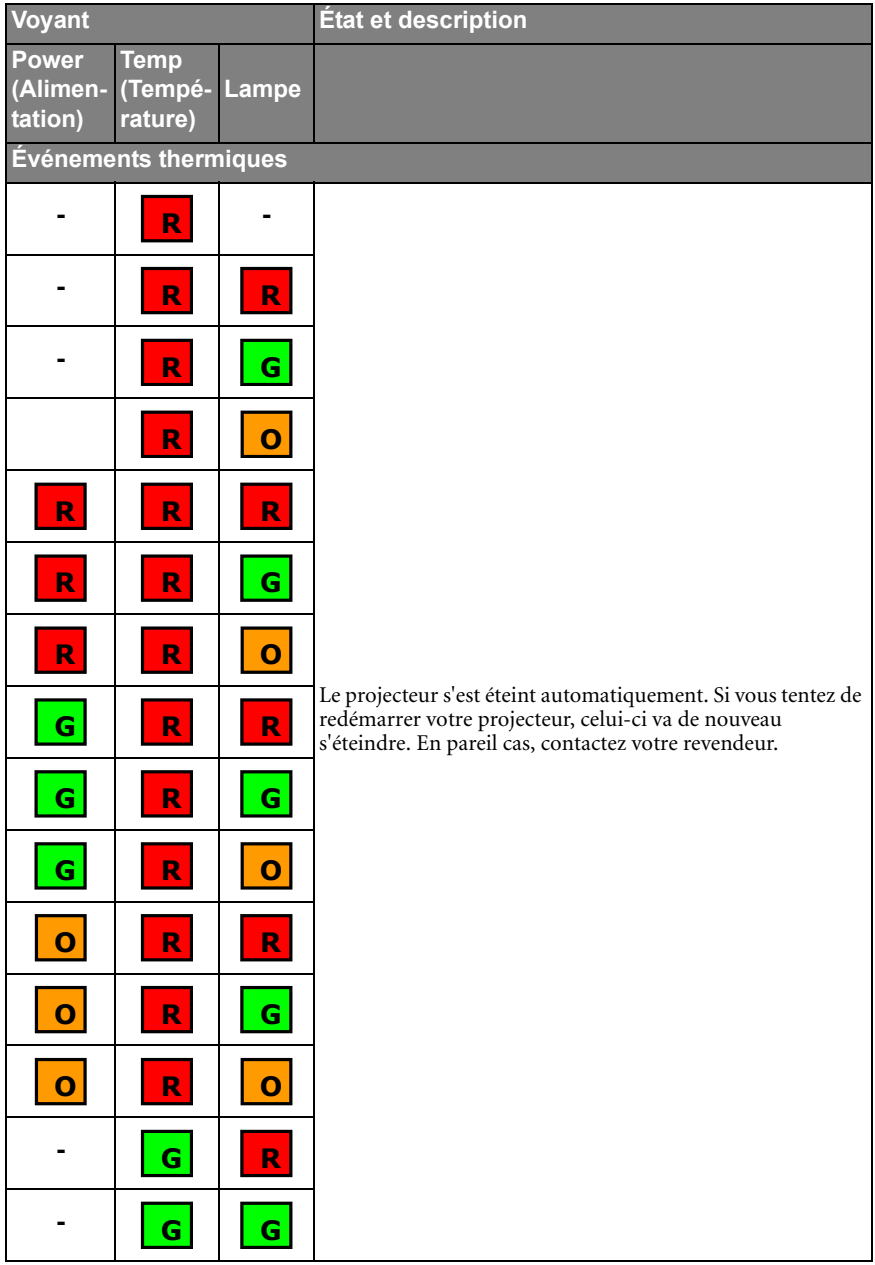

# <span id="page-56-0"></span>Dépannage

### **LE PROJECTEUR NE S'ALLUME PAS.**

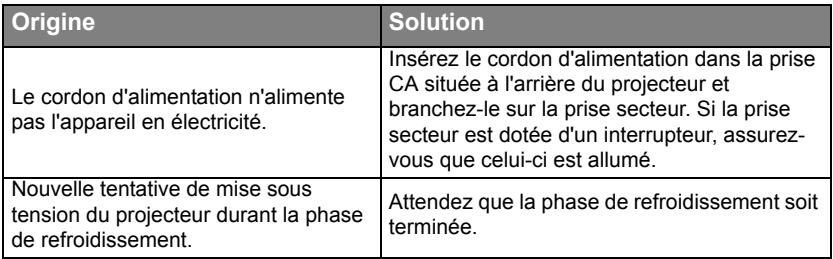

### **PAS D'IMAGE**

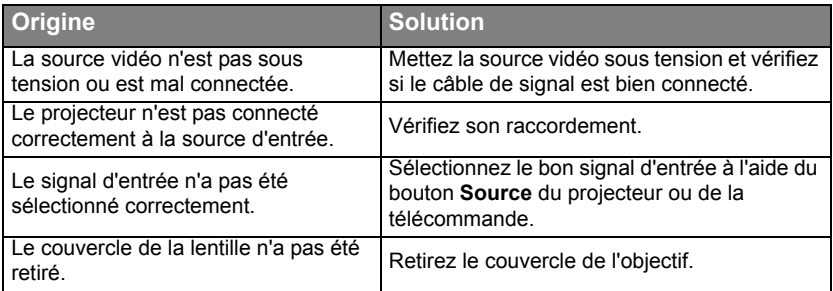

### **IMAGE BROUILLÉE**

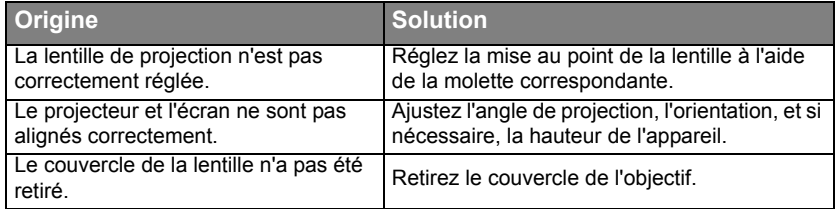

### **LA TÉLÉCOMMANDE NE FONCTIONNE PAS**

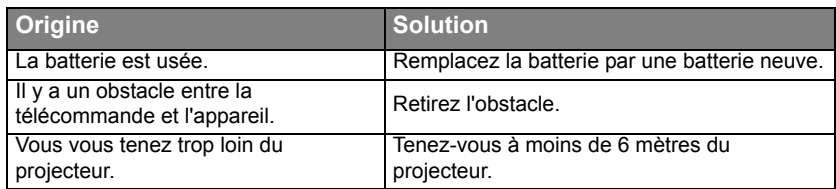

### **LE MOT DE PASSE EST INCORRECT**

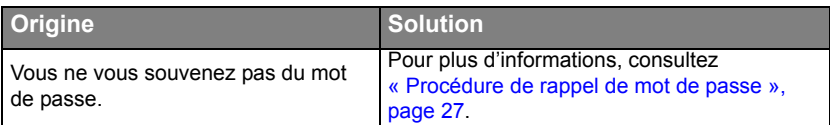

# <span id="page-57-0"></span>**8**Caractéristiques

# <span id="page-57-1"></span>Caractéristiques du projecteur

**Toutes les caractéristiques peuvent être modifiées sans notification préalable.** 

### **Général**

Nom de produit Projecteur numérique Nom de modèle MP721/MP721c **Caractéristiques** 

#### **optiques**

Système d'affichage 1-CHIP DMD Lampe 200 W

 $R$ ésolution  $1024 \times 768$  XGA Ouverture (nombre F) F=2,6 à 2,77, f= 20,4 à 23,5 mm

### **Caractéristiques électriques**

Alimentation 100 à 240 VAC, 4,0 A, 50 à 60 Hz (Automatique) Consommation 285 W (max.)

### **Caractéristiques mécaniques**

Dimensions 278 mm  $(L) \times 100,3$  mm  $(H) \times 220,2$  mm  $(P)$ Poids 2,67 Kg (5,9 livres)

### **Terminal d'entrée**

Entrée ordinateur Entrée RVB 1 connecteur D-Sub 15 broches (femelle) Entrée DVI-I (avec un signal DVI-A) Entrée signal vidéo S-VIDEO 1 port mini DIN à 4 broches VIDEO 1 prise RCA Entrée de signal TVHD D-Sub <--> 3 prises RCA, via entrée RVB Entrée de signal audio Entrée audio Port stéréo mini-prise

# **Sortie**

Sortie RVB 1 connecteur D-Sub 15 broches (femelle) Prise souris USB 1 x série A/B Haut-parleur 2 watts (mono mixte)

#### **Caractéristiques environnementales**

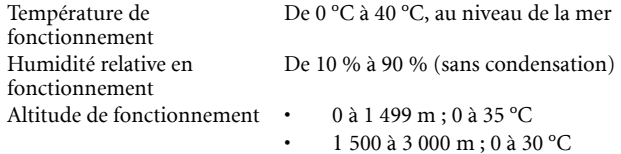

# <span id="page-58-0"></span>Fréquences de fonctionnement

Fréquences de fonctionnement pour l'entrée PC

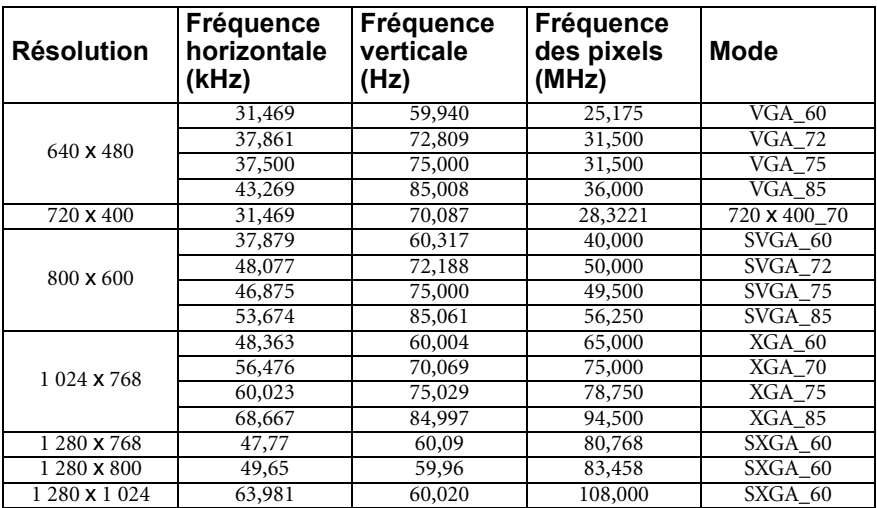

Fréquences de fonctionnement pour l'entrée composantes-YPbPr

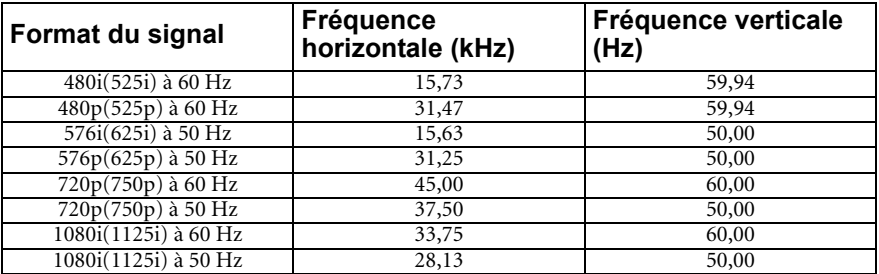

Fréquences de fonctionnement pour les entrées Vidéo et S-Vidéo

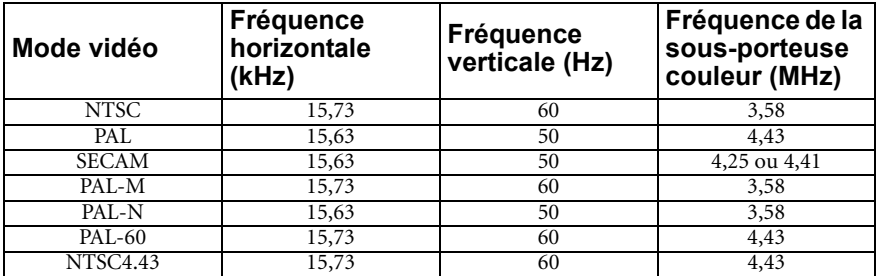

# <span id="page-59-0"></span>Dimensions

278 mm (L)  $\times$  94 mm (H)  $\times$  219,5mm (P)

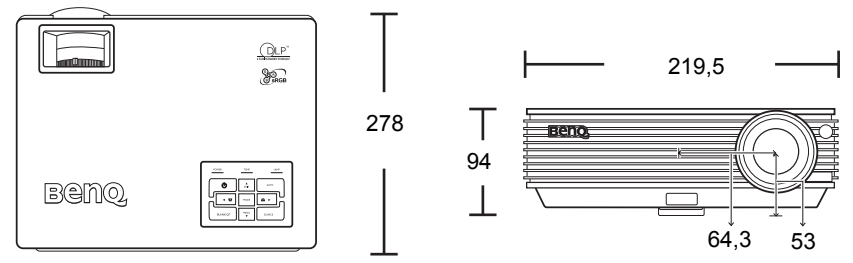

Unité : mm

<span id="page-60-0"></span>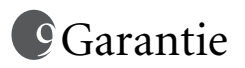

# <span id="page-60-1"></span>Garantie limitée

BenQ garantit ce produit contre tout défaut de matériel et de fabrication, dans des conditions normales d'utilisation et de stockage.

Toute réclamation au titre de la garantie nécessite la présentation d'une preuve de la date d'achat. Si le produit devait s'avérer défectueux pendant la période de garantie, l'obligation de BenQ et votre recours se limitent au remplacement des pièces défectueuses, assorti de la main-d'œuvre nécessaire. Pour bénéficier des services de garantie, il convient d'informer immédiatement le revendeur auprès duquel vous avez acheté le produit défectueux.

Important : la garantie susmentionnée est considérée caduque dès lors que l'utilisateur se sert du produit sans se conformer aux instructions écrites fournies par BenQ. L'humidité ambiante doit se situer entre 10 % et 90 %, la température doit être comprise entre 0 °C et 40 °C, l'altitude doit être inférieure à 3 000 mètres et il faut éviter de faire fonctionner le projecteur dans un environnement poussiéreux. Cette garantie vous confère des droits spécifiques, auxquels peuvent s'ajouter d'autres droits qui varient d'un pays à l'autre.

Pour plus d'informations, visitez le site Web support.BenQ.com.

# <span id="page-61-0"></span>Déclarations de réglementation

# <span id="page-61-1"></span>Déclaration FCC

**CLASSE B** : cet appareil génère, utilise et peut émettre des ondes radioélectriques et, dès lors, provoquer des interférences préjudiciables avec les postes de radio et les postes de télévision s'il n'est pas installé et utilisé conformément aux instructions du présent manuel. L'absence d'interférences n'est toutefois pas garantie dans certaines installations. Si cet appareil provoque des interférences préjudiciables à la réception des signaux de radio ou de télévision, qui peuvent être identifiées à la mise sous tension et hors tension de l'appareil, l'utilisateur est invité à tenter d'y remédier en prenant une ou plusieurs des mesures suivantes :

- Réorienter ou déplacer l'antenne de réception.
- Éloigner l'appareil du récepteur.
- Raccorder l'appareil à une prise se trouvant sur un circuit différent de celui sur lequel est branché le récepteur.
- Consulter le revendeur ou un technicien radio-télévision expérimenté.

# <span id="page-61-2"></span>Déclaration CEE

Les tests effectués sur cet appareil ont démontré qu'il respecte la directive 89/336/CEE relative à la compatibilité électromagnétique (CEM).

# <span id="page-61-3"></span>Déclaration MIC

#### **Appareil de classe B (équipement informatique/télécom à usage privé)**

Cet appareil a été enregistré en tant que produit CEM à usage privé. Il peut être utilisé partout, notamment dans des zones résidentielles.

# <span id="page-61-4"></span>Directive WEEE

#### **Mise au rebut d'équipements électriques et électroniques par les particuliers dans l'Union Européenne.**

Ce symbole figurant sur le produit ou l'emballage signifie que celui-ci ne peut pas être jeté avec les ordures ménagères. Vous devez le mettre au rebut en le déposant dans un point de collecte prévu à cet effet afin que les matériaux électroniques et électriques soient recyclés. Pour de plus amples informations sur le recyclage de ce produit, veuillez prendre contact avec l'organisme local compétent, le service d'élimination des déchets ménagers ou le point de vente du produit. Le recyclage des matériaux et les méthodes mises en œuvre permettent de préserver l'environnement et la santé des hommes.

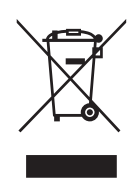